# <span id="page-0-0"></span>**Guide Utilisateur du Moniteur à Ecran Plat Dell 2707WFP**

#### **A propos de votre moniteur**

[Vue de Face](file:///C:/data/Monitors/2707WFP/Fr/ug/about.htm#Front%20View) [Vue de l'Arrière](file:///C:/data/Monitors/2707WFP/Fr/ug/about.htm#Back%20View)  [Vue Latérale](file:///C:/data/Monitors/2707WFP/Fr/ug/about.htm#Side%20View) [Vue de Dessous](file:///C:/data/Monitors/2707WFP/Fr/ug/about.htm#Bottom%20View) [Spécifications du moniteur](file:///C:/data/Monitors/2707WFP/Fr/ug/about.htm#Specifioications) [Interface USB \(Universal Serial Bus\)](file:///C:/data/Monitors/2707WFP/Fr/ug/about.htm#Universal%20Serial%20Bus%20(USB)%20Interface)  [Spécifications du lecteur de cartes](file:///C:/data/Monitors/2707WFP/Fr/ug/about.htm#Card%20Reader%20Specificatoins) [Fonction Plug & Play](file:///C:/data/Monitors/2707WFP/Fr/ug/about.htm#plug_and_play_capability) [Entretien de votre moniteur](file:///C:/data/Monitors/2707WFP/Fr/ug/about.htm#Caring)

#### **Utilisation de votre support de moniteur ajustable** [Organisation des câbles](file:///C:/data/Monitors/2707WFP/Fr/ug/stand.htm#Attaching%20the%20Stand)

[Utilisation de l'inclinaison, extension verticale \(rotation\)](file:///C:/data/Monitors/2707WFP/Fr/ug/stand.htm#Using%20the%20Tilt,%20Swivel%20Vertical%20Extension)

#### **Configuration de votre moniteur**

[Connexion de votre moniteur](file:///C:/data/Monitors/2707WFP/Fr/ug/setup.htm#Connecting%20Your%20Monitor) [Utilisation des boutons sur le panneau avant](file:///C:/data/Monitors/2707WFP/Fr/ug/setup.htm#Using%20the%20Front%20Panel%20Buttons) [Utilisation de l'OSD](file:///C:/data/Monitors/2707WFP/Fr/ug/setup.htm#Using%20the%20OSD) [Utilisation de la Soundbar Dell \(en option\)](file:///C:/data/Monitors/2707WFP/Fr/ug/setup.htm#Using%20the%20Dell%20Soundbar%20(Optional)) [Réglage de la résolution optimale](file:///C:/data/Monitors/2707WFP/Fr/ug/optimal.htm)

#### **Dépannage**

[Dépannage spécifique du moniteur](file:///C:/data/Monitors/2707WFP/Fr/ug/solve.htm#Monitor%20Specific%20Troubleshooting) [Problèmes courants](file:///C:/data/Monitors/2707WFP/Fr/ug/solve.htm#Common%20Problems) [Problèmes vidéo](file:///C:/data/Monitors/2707WFP/Fr/ug/solve.htm#video) [Problèmes spécifiques au produit](file:///C:/data/Monitors/2707WFP/Fr/ug/solve.htm#specific_problems) Problèmes spécifiques à l'[USB \(Universal Serial Bus\)](file:///C:/data/Monitors/2707WFP/Fr/ug/solve.htm#Universal%20Serial%20Bus%20(USB)%20Specific%20Problems) [Dell Soundbar \(Optional\) Troubleshooting](file:///C:/data/Monitors/2707WFP/Fr/ug/solve.htm#Card%20Reader%20Troubleshooting) [Dépannage du lecteur de cartes](file:///C:/data/Monitors/2707WFP/Fr/ug/solve.htm#Card%20Reader)

#### **Appendice**

[Avis FCC \(Etats-Unis uniquement\)](file:///C:/data/Monitors/2707WFP/Fr/ug/appendx.htm#FCC_Notice) [ATTENTION : Consignes de Sécurité](file:///C:/data/Monitors/2707WFP/Fr/ug/appendx.htm#Safety_Information) [Contacter Dell](file:///C:/data/Monitors/2707WFP/Fr/ug/appendx.htm#Contacting_Dell) [Guide de Configuration de Votre Moniteur](file:///C:/data/Monitors/2707WFP/Fr/ug/appendx.htm#Your%20Monitor%20Set-up%20Guide) [Guide d'information sur le produit](file:///C:/data/Monitors/2707WFP/Fr/EMEACD_Content_MR.pdf)

### **Remarque, avis et attention**

**REMARQUE:** UNE REMARQUE donne une information importante qui vous permet de faire un meilleur usage de votre ordinateur.

**AVIS:** Ceci indique soit un dommage potentiel matériel ou une perte de données et indique comme éviter le problème.

**ATTENTION:** Ceci indique la potentialité d'un dommage matériel, d'une blessure corporelle ou de mort.

## **Les informations contenues dans ce document peuvent être modifiées sans notification préalable. © 2007 Dell Inc. Tous droits réservés.**

Toute reproduction strictement interdite, par quelque moyen que ce soit, sans autorisation ecrite de Dell Inc.

Marques déposées utilisées dans ce texte : Dell, le logo DELL, Inspiron, Dell Precision, Doptinen, Durblex, Lathue, PowerYauther power and the surfact are the surface sont and the surface some the surface sont are the surf

D'autres marques déposées et noms de sociétés peuvent être utilisés dans ce document pour faire référence au n<br>produits. Dell Inc. dément toute prétention de propriété à l'égard de marques et des noms de sociétés autres qu

Model 2707WFP

Juin 2007 Rév. A01

#### <span id="page-1-0"></span>[Retour à la Page Sommaire](file:///C:/data/Monitors/2707WFP/Fr/ug/index.htm)

#### **A propos de votre moniteur Guide Utilisateur du Moniteur à Ecran Plat Dell 2707WFP**

- [Vue de Face](#page-1-1)
- [Vue de l'Arrière](#page-1-2)
- O [Vue Latérale](#page-2-1)
- [Vue de Dessous](#page-2-2)
- 
- **O** [Spécifications du lecteur de cartes](#page-8-1)

**O** [Interface USB \(Universal Serial Bus\)](#page-7-1)

- **O** [Fonction Plug & Play](#page-9-1)
- [Entretien de votre moniteur](#page-9-2)
- **[Spécifications du moniteur](#page-3-1)**

# <span id="page-1-1"></span>**Vue de Face**

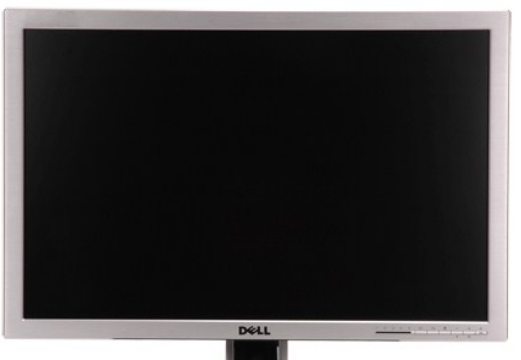

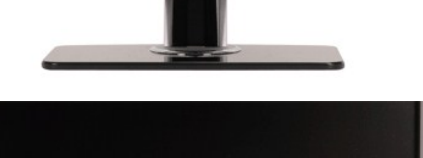

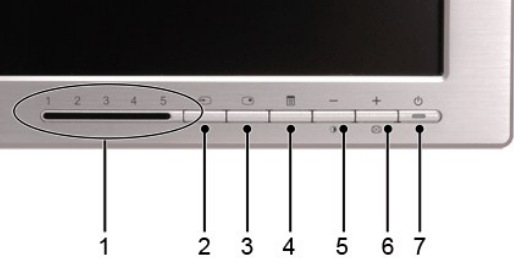

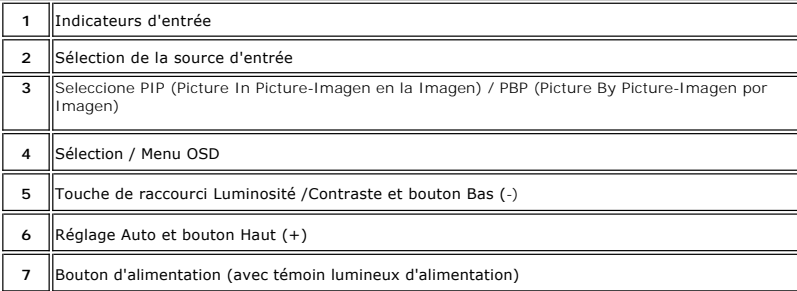

## <span id="page-1-2"></span>**Vue de l'Arrière**

<span id="page-2-0"></span>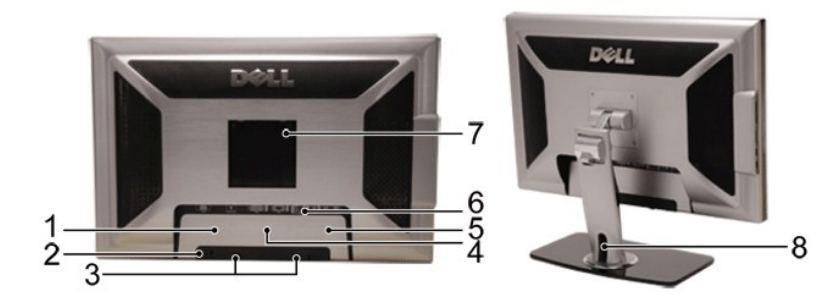

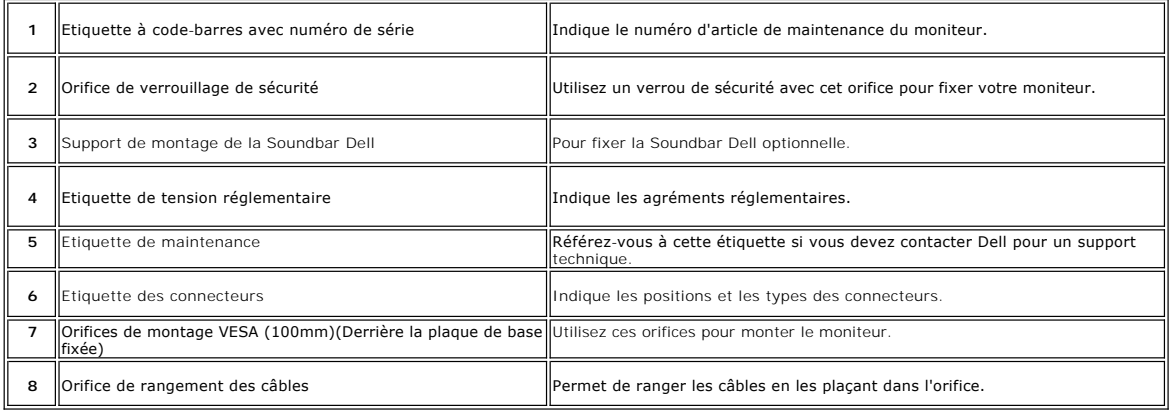

# <span id="page-2-1"></span>**Vue Latérale**

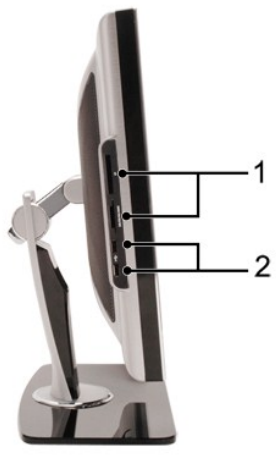

**Côté gauche Côté droit**

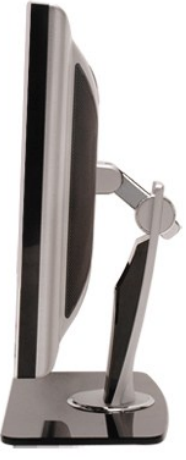

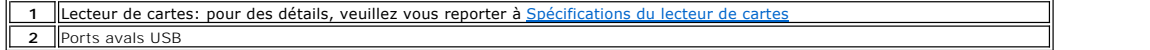

<span id="page-2-2"></span>**Vue de Dessous**

<span id="page-3-0"></span>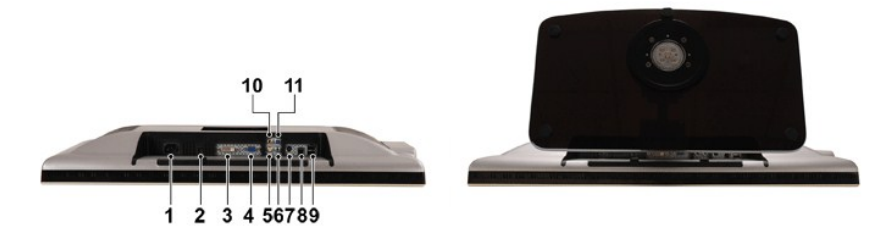

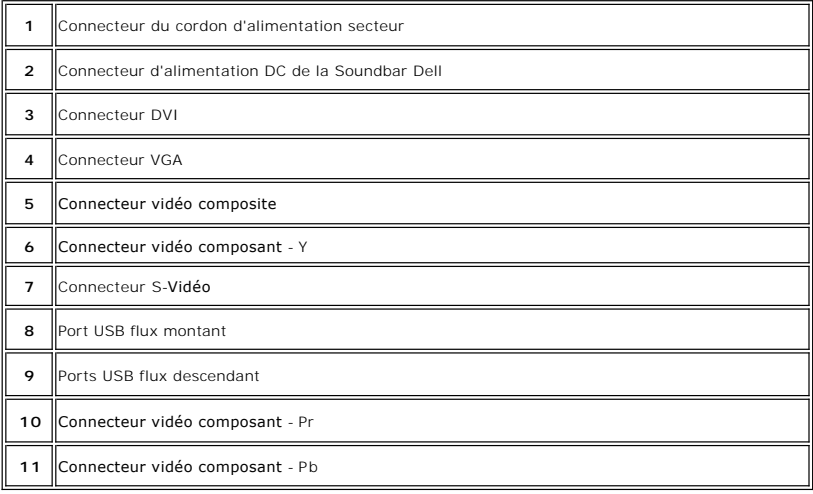

# <span id="page-3-1"></span>**Specifications du moniteur**

## **Caractéristiques générales**

Numéro de modèle 2707WFP

# **Écran Platl**

Type d'écran LCD TFT à matrice active Zone d'affichage prédéfinie : Longueur 581,96 mm (22,9 inches)

Pas de pixel 0,303 mm Luminosit 450 cd/m²(en moy.) Rapport de contraste 1000:1 (en moy.)

## **Résolution**

Plage de balayage Horizontal **30 kHz à 81 kHz (automatique)** 

Dimensions d'écran 27 pouces (taille d'image visible 27 pouces)

Hauteur 363,60 mm (14,30 inches)

Angle de vision **Angle de vision** +/- 89° (vertical) typ, +/- 89° (horizontal) typ Revêtement de l'écran <br>
Anti-reflet avec revêtement 3H Rétro-éclairage 16 CCFLs rétroéclairage type direct, 92% large gamme de couleur Temps de réponse **6ms** typique (gris-gris) / 16ms typique (noir-blanc)

Plage de balayage Vertical **56 Hz** à 76 Hz, sauf 1680 x1200 et 1920 x 1200 uniquement à 60 Hz Résolution programmée la plus élevée 1920 x 1200 à 60 Hz (Mode VESA CVT-R)

Résolution préréglée la plus élevée 1920 x 1200 à 60 Hz (Mode VESA CVT-R)

## **Modes vidéo supportés**

Capacités d'affichage vidéo (lecture DVI) 480p/576p/720p/1080p(Compatible HDCP) Capacités d'affichage vidéo (lecture combinée) NTSC/PAL Capacités d'affichage vidéo (lecture S-Vidéo) NTSC/PAL Capacités d'affichage vidéo (lecture composant) 480i/480p/576i/576p/720p/1080i

## **Modes d'affichage Prédéfinis**

Dell garantit la taille d'image et le centrage pour tous les modes prédéfinis énumérés dans le tableau suivant.

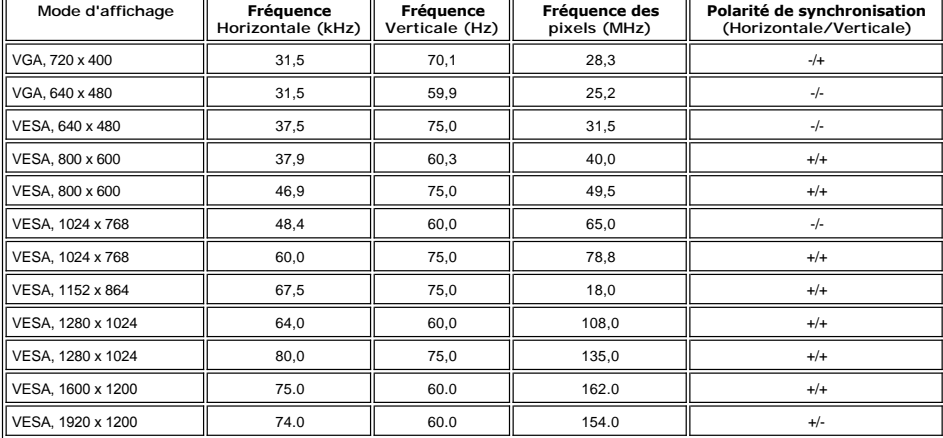

## **Électricité**

Signaux d'entrée vidéo RVB analogique, 0,7 volts +/-5% ; impédance d'entrée de 75 ohms TMDS DVI-D numérique, 600 mV pour chaque ligne différentielle, impédance d'entrée de 50 ohms S-vidéo, entrée Y 1 volt (p-p), entrée C 0,286 volt (p-p), impédance d'entrée de 75 ohms Composite, 1 volt (p-p), impédance d'entrée de 75 ohms<br>Composite : 1 volt(p-p), 75 ohm input impedance,<br>Composante : Y, Pb, Pr sont tous de 0,5 à 1 volt (p-p), impédance d'entrée de 75 ohms Synchronisation des signaux d'entrée Horizontaux et verticaux séparés;<br>Niveau TTL 3,3 V CMOS ou 5 V, synchronisation positive ou négative. SSV (Sync sur vert) Tension CA d'entrée/fréquence/courant 100 to 240 VAC / 50 or 60 Hz + 3 Hz / 3,0A Courant de démarrage 120V : 40A (Max.)<br>240V : 80A (Max.) **Caractéristiques physiques** Type de câble de signal D-sub : détachable, analogique, 15 broches, fourni reliée au moniteur DVI-D : détachable, numérique, 24 broches, fourni non reliée au moniteur S-vidéo : non compris dans la présentation<br>Composite : non compris dans la présentation Composante : non compris dans la présentation Dimensions (avec socle) : Hauteur (Complètement étendu) 532,75 mm (20,97 pouces) Hauteur (Compressé)  $441,80 \text{ mm}$  (17,39 pouces) Largeur 634,00 mm (24,96 pouces)

Profondeur 243,15 mm (9,57 pouces)

#### Poids

Moniteur (socle et corps) 12,5 Kg (27,5 lb)

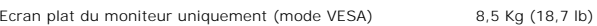

Poids avec emballage 16,0 Kg (35,28 lb)

## **Environnement**

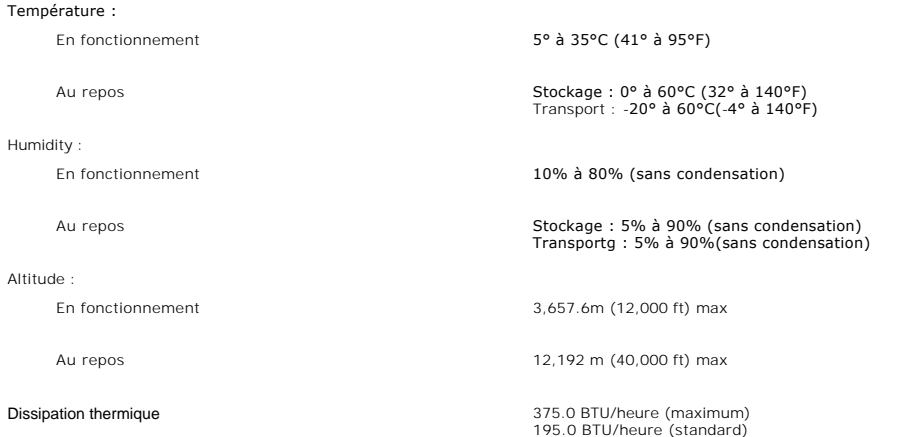

### **Modes de gestion de l'alimentation**

Si votre PC est doté d'une carte graphique ou d'un logiciel compatible DPMS VESA, le moniteur peut réduire automatiquement sa consommation d'énergie<br>lorsqu'il est au repos. Si une entrée provenant du clavier, de la souris

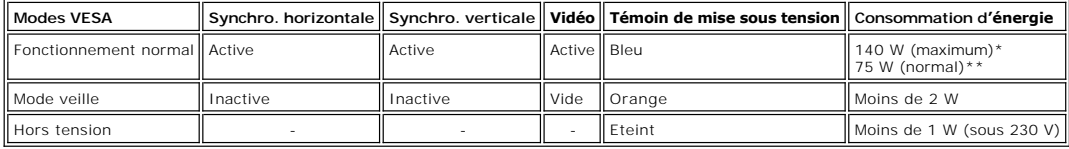

\* avec audio + USB \*\* sans audio + USB

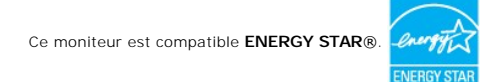

\* Une consommation d'énergie nulle lorsque le moniteur est hors tension n'est possible qu'en débranchant le câble principal du moniteur.

### **Affectation des broches**

#### **Connecteur VGA**

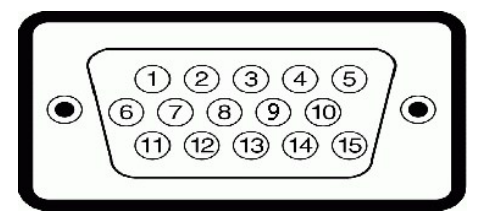

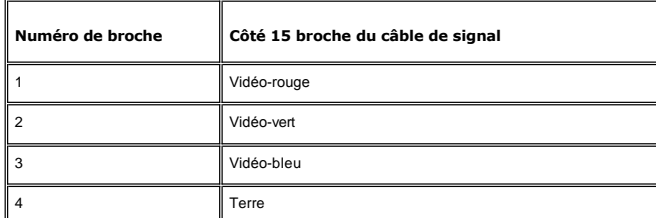

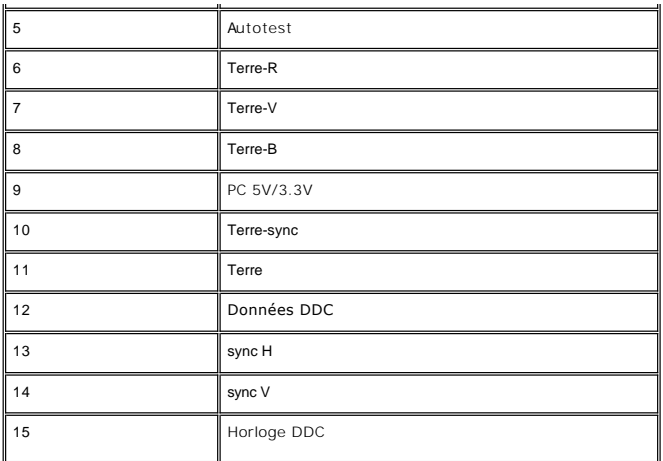

**Connecteur DVI-D** 

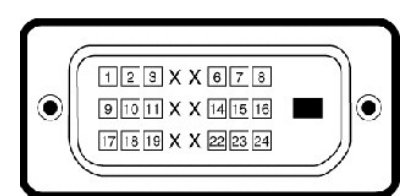

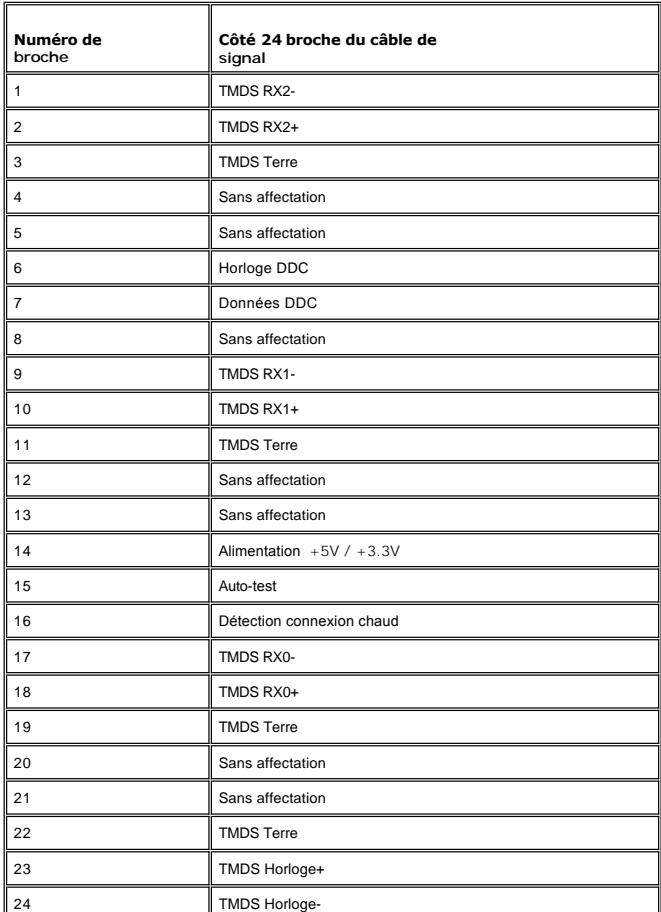

### **Connecteur S-vidéo**

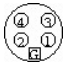

<span id="page-7-0"></span> $\mathbb{L}$ 

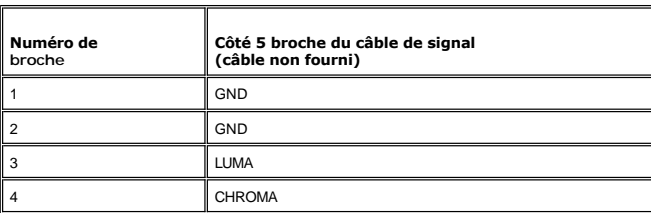

Щ

#### **Connecteur vidéo composite**

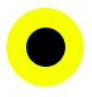

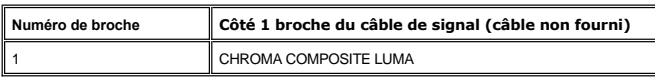

## **Connecteurs de la vidéo composante**

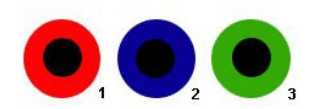

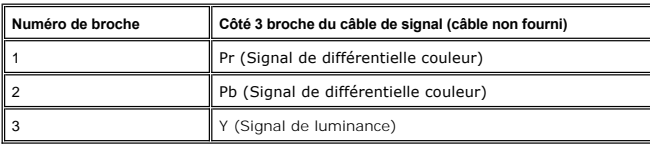

# <span id="page-7-1"></span>**Interface USB (Universal Serial Bus)**

Ce moniteur prend en charge une interface haut débit certifiée USB 2.0 .

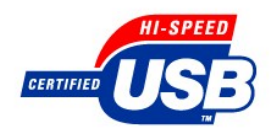

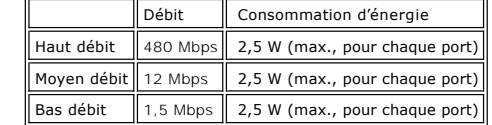

## **Connecteur USB amont**

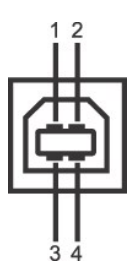

<span id="page-8-0"></span>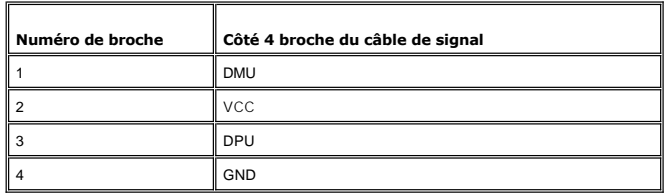

**Connecteur USB aval**

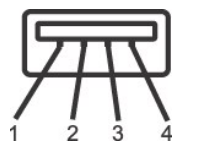

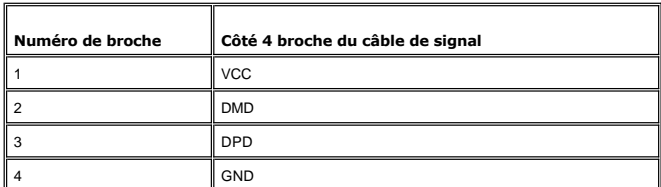

#### **Ports USB :**

l 1 amont - arrière

l 4 en aval – 2 à l'arrière ; 2 à gauche

**REMARQUE :** l'USB 2.0 requiert un ordinateur capable de prendre en charge la version 2.0.

**REMARQUE** : L'interface USB du moniteur ne fonctionne que lorsque le moniteur est mis sous tension (ou en mode Economie d'énergie). La mise<br>hors tension puis sous tension du moniteur permet de relancer l'interface USB ; l

## <span id="page-8-1"></span>**Spécifications du lecteur de cartes**

#### **Présentation**

- l Le lecteur de cartes mémoire Flash est un périphérique de stockage USB qui permet de lire et d'écrire des informations depuis et vers la carte mémoire.
- l Le lecteur de cartes mémoire Flash est automatiquement reconnu par Windows 2000® et XP.
- l Lorsqu'il est reconnu et installé, chaque carte mémoire (emplacement) séparée apparaît comme une lettre de lecteur séparée.
- l Toutes les opérations de fichiers standards (copier, supprimer, glisser-déplacer, etc.) peuvent être effectuées avec ce lecteur.

#### **Fonctionnalités**

Le lecteur de cartes mémoire Flash a les fonctionnalités suivantes :

- l Prise en charge des systèmes d'exploitation Windows 2000 et XP
- l Pas de prise en charge de Windows 9X par Dell
- l Périphérique de classe de stockage de masse (aucun pilote n'est nécessaire sous Windows 2000 et XP)
- l Certification USB-IF
- l Prise en charge de nombreux médias cartes mémoire

<span id="page-9-0"></span>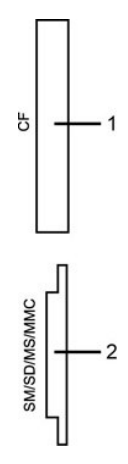

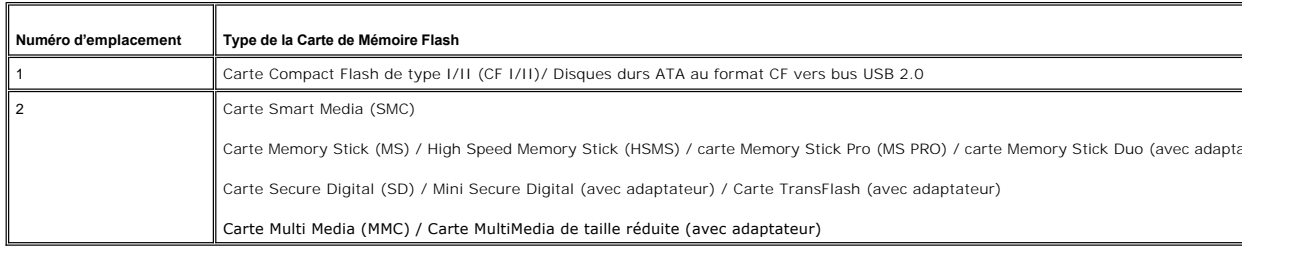

#### **Général**

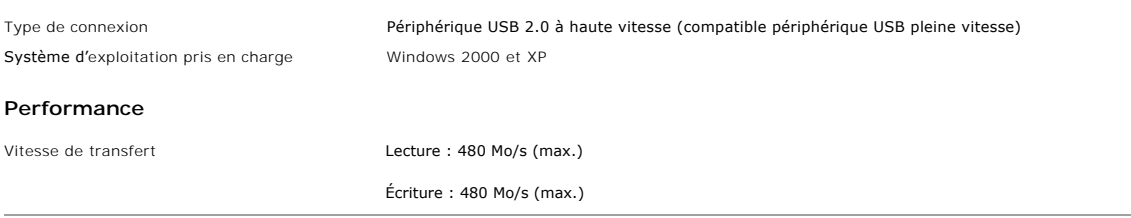

## <span id="page-9-1"></span>**Fonction Plug & Play**

Vous pouvez installer le moniteur sur tout système compatible Plug & Play. Le moniteur fournit automatiquement à l'ordinateur ses données d'identification de<br>moniteur étendues (EDID) à l'aide des protocoles de canal de mon est automatique.

## <span id="page-9-2"></span>**Entretien de votre moniteur**

**ATTENTION** : Lisez et suivez les **[Consignes de Sécurité](file:///C:/data/Monitors/2707WFP/Fr/ug/appendx.htm#Safety%20Information)** avant de nettoyer le moniteur.

**ATTENTION** : Avant le nettoyage du moniteur, débranchez ce dernier de la prise d'alimentation en courant.

- l Pour nettoyer votre écran antistatique, humidifiez légèrement un chiffon doux et propre avec de l'eau. Si possible, utilisez un tissu de nettoyage spécial écran ou une solution adaptée au revêtement antistatique. Ne pas utiliser de produits à base de benzène, un diluant, de l'ammoniaque, des nettoyants<br>abrasifs ou des produits à base d'air comprimé.
- l Utilisez un chiffon légèrement humidifié et tiède pour nettoyer les parties en matière plastique. Evitez d'utiliser un détergent car certains peuvent laisser un film trouble sur les parties plastiques.
- 
- i Si vous constatez le dépôt d'une poudre blanche lors du déballage de votre moniteur, essuyez-la avec un chiffon. Cette poudre blanche apparaît<br>i Manipulez votre moniteur avec précaution étant donné que les plastiques de
- moniteur lorsqu'il n'est pas utilisé.

#### <span id="page-10-0"></span>[Retour à la Table des Matières](file:///C:/data/Monitors/2707WFP/Fr/ug/index.htm)

#### **Appendice**

#### **Guide Utilisateur du Moniteur à Ecran Plat Dell 2707WFP**

- [Avis FCC \(Etats-Unis uniquement\)](#page-10-1)
- [ATTENTION: Consignes de Sécurité](#page-10-2)
- **O** [Contacter Dell](#page-11-1)
- Guide de Configuration de Votre Moniteur
- [Guide d'Informations du Produit](file:///C:/data/Monitors/2707WFP/Fr/EMEACD_Content_MR.pdf)

### <span id="page-10-1"></span>**Avis FCC (Etats-Unis uniquement)**

FCC Classe B

Cet équipement génère, utilise et peut émettre de l'énergie fréquence radio et, s'il n'est pas installé et utilisé en accord avec le manuel d'instructions du<br>constructeur, peut provoquer des interférences pour la réception

Cet appareil est conforme à l'article 15 des Règlements FCC. Son fonctionnement est sujet aux deux conditions suivantes:

1 Cet équipement ne doit pas provoquer d'interférences néfastes.

2 Cet équipement doit accepter toutes les interférences reçues, y compris celles pouvant provoquer un fonctionnement indésirable.

**AVIS:** Les règlements FCC avertissent que des changements ou des modifications non expressément approuvés par Dell Inc. peuvent annuler votre droit à faire fonctionner cet équipement.

Ces limites sont conçues pour fournir une protection raisonnable contre les interférences néfastes dans une installation résidentielle. Cependant, il n'y a aucune garantie que des interférences ne se produiront pas dans une installation particulière. Si cet équipement provoque des interférences néfastes pour la<br>réception de la radio ou de la télévision, ce qui peut être déter interférences par une ou plusieurs des mesures suivantes:

- Réorienter l'antenne de réception.
- l Repositionner le système par rapport au récepteur. l Eloigner le système du récepteur.
- 

Connecter le système sur un circuit différent de manière à ce que le système et le récepteur soient connectés respectivement sur des circuits différents.

En cas de nécessité, consulter un représentant de Dell Inc. ou un technicien radio/télévision expérimenté pour des conseils supplémentaires.

Les informations suivantes sont fournies pour l'appareil ou les appareils présents dans ce document en conformité avec les règlements FCC:

- l Nom du produit: 2707WFP
- l Numéro de Modèle : 2707WFPc
- l Nom de la société :

Dell Inc. Conformité à la Réglementation Mondiale & Questions d'Environnement One Dell Way Round Rock,TX 78682 USA 512-338-4400

## <span id="page-10-2"></span>**ATTENTION: Consignes de Sécurité**

ATTENTION: L'utilisation de contrôles, les réglages ou les procédures autres que ceux spécifiés dans la présente documentation risquent de vous<br>exposer à des chocs, des électrocutions et/ou des dangers mécaniques.

Veuillez lire et suivre les présentes instructions lorsque vous connectez et utilisez votre moniteur d'ordinateur :

- l Afin d'éviter d'endommager votre ordinateur, vérifiez que le sélecteur de tension de l'unité d'alimentation électrique correspond bien au courant
	- alternatif (CA) disponible là où vous êtes :<br>o 115 volts (V)/60 hertz (Hz) dans la plupart des pays d'Amérique du Nord et du Sud et dans certains pays d'Extrême-Orient tels que le Japon, la<br>Corée du Sud (également 220 volt

Assurez-vous toujours que les caractéristiques électriques de votre moniteur correspondent bien à celles de l'alimentation CA disponible là où vous vous trouvez.

REMARQUE: Ce moniteur n'a pas besoin et ne dispose pas de sélecteur de tension pour régler la tension d'entrée secteur. Il acceptera automatiquer secteur dans les limites définies dans la section "Spécifications électriques".

l Ne pas stocker ni utiliser le moniteur LCD dans des endroits où il risquerait d'être exposé à de la chaleur, à la lumière directe du soleil ou à un froid extrême.

ı Evitez de déplacer le moniteur LCD entre des endroits possédant des températures très différentes.<br>≀ Ne pas soumettre le moniteur LCD à des vibrations importantes ou à de forts impacts. Par exemple, ne pas placer le mon voiture.

- voitaie.<br>Ne pas stocker ou utiliser le moniteur LCD dans des endroits très humides ou très poussiéreux.
- l Ne pas laisser d'eau ou d'autres liquides couler sur ou dans le moniteur LCD.

l Conservez le moniteur à écran plat à une température intérieur. Toute fraîcheur ou chaleur excessive risquerait d'endommager les cristaux liquides de l'écran.

ı Ne jamais insérer d'objet métallique dans les ouvertures du moniteur. Vous vous exposeriez sinon à un risque d'électrocution.<br>1 Pour éviter tout risque d'électrocution, ne jamais toucher l'intérieur du moniteur. Seu

l Ne jamais utiliser le moniteur si le cordon d'alimentation a été endommagé. Ne rien laisser reposer sur le cordon d'alimentation. Gardez le cordon

d'alimentation à l'abri du passage des personnes.

- 
- <span id="page-11-0"></span>ı Veuillez bien à saisir la fiche, et non le câble, lorsque vous débranchez le moniteur d'une prise électrique.<br>ı Les ouvertures pratiquées dans le cabinet du moniteur sont destinées à sa ventilation. Afin d'éviter to être bloquées ni couvertes. Evitez d'utiliser le moniteur sur un lit, un canapé, un tapis ou toute autre surface douce, de façon à ne pas bloquer les<br>orifices de ventilation qui se trouvent sur la base du cabinet. Si vous fournir la ventilation et la circulation d'air adéquates.
- ⊥ Placez votre moniteur dans un endroit peu humide et peu poussiéreux. Evitez des endroits tels qu'une cave humide ou un passage poussiéreux.<br>a Ne pas exposer le moniteur à la pluie, ne pas l'utiliser à proximité d'eau (d
- 
- Placez le moniteur sur une surface solide et traitez-le de façon attentive. L'écran est en verre et risque d'être endommagé en cas de chute ou de choc violent.
- 
- ı Placez votre moniteur près d'une prise électrique facilement accessible.<br>ı Si votre moniteur ne fonctionne pas normalement en particulier s'il émet des sons ou des odeurs inhabituels débranchez-le immédiatement contact avec un revendeur ou un centre de réparation agréé. l Ne tentez pas de démonter le capot arrière, car vous vous exposeriez à un risque d'électrocution. Le capot arrière ne doit être démonté que par un
- technicien de maintenance qualifié.
- Les hautes températures risquent de causer des problèmes. Ne pas utiliser votre moniteur sous la lumière directe du soleil et conservez-le hors de portée des appareils de chauffage, cuisinières, cheminées et autres sources de chaleur.<br>1 Débranchez le moniteur s'il doit rester inutilisé pendant une période prolongée.<br>1 Débranchez votre moniteur de la source d'alimenta
- 
- l La ou les lampes Hg présentes dans ce produit contiennent du mercure et doivent être recyclées ou mises au rebut dans le respect des lois locales, d'état ou fédérales. Pour plus d'informations, consultez l'Alliance des Industries Electroniques: http://www.eiae.org/

### <span id="page-11-1"></span>**Contacter Dell**

Vous pouvez contacter Dell via Internet ou par téléphone :

- l Pour le service d'assistance via Internet, allez sur support.dell.com.
- l Pour le service d'assistance mondial via Internet, utilisez la barre de menu **« Choose a Country/Region » (Choisir un pays/une région)** en bas de la page ou utilisez l'une des adresses Internet données dans le tableau suivant.
- l Pour le service d'assistance par Email, voir les adresses Email indiquées dans le tableau suivant.

**REMARQUE:** Les numéros d'appels sans frais doivent être utilisés depuis le pays dans lequel ils apparaissent.

**⊠⊿ REMARQUE:** Dans certains pays, le support spécifique aux ordinateurs Dell™ XPS™ est disponible à un numéro de téléphone séparé listé pour les pays<br>participants. Si vous ne voyez pas un numéro de téléphone dans la list

l Pour l'assistance téléphonique, utilisez les numéros de téléphone indiqués dans le tableau suivant : Si vous avez besoin d'aide pour trouver quel code utiliser, contactez un opérateur local ou international.

**REMARQUE:** L'information de contact fournie est jugée correcte au moment où ce document est allé sous presse et peut être sujette à changement.

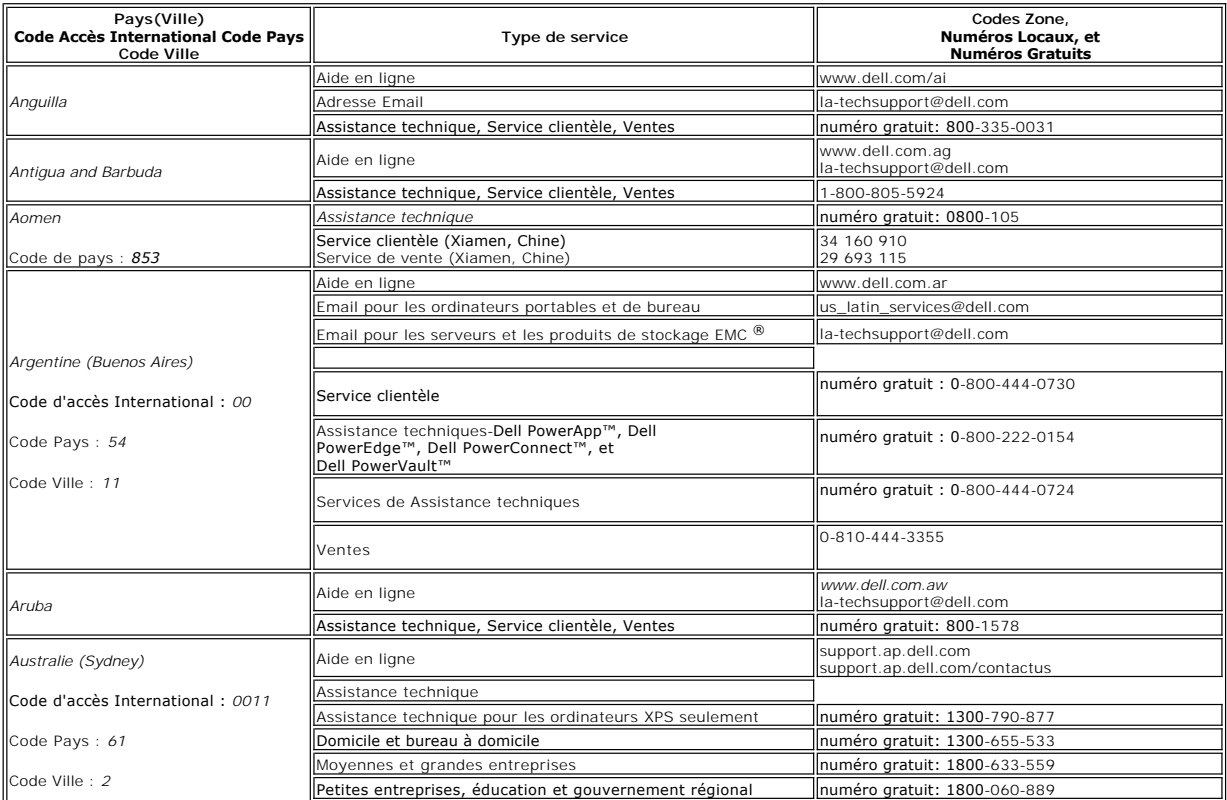

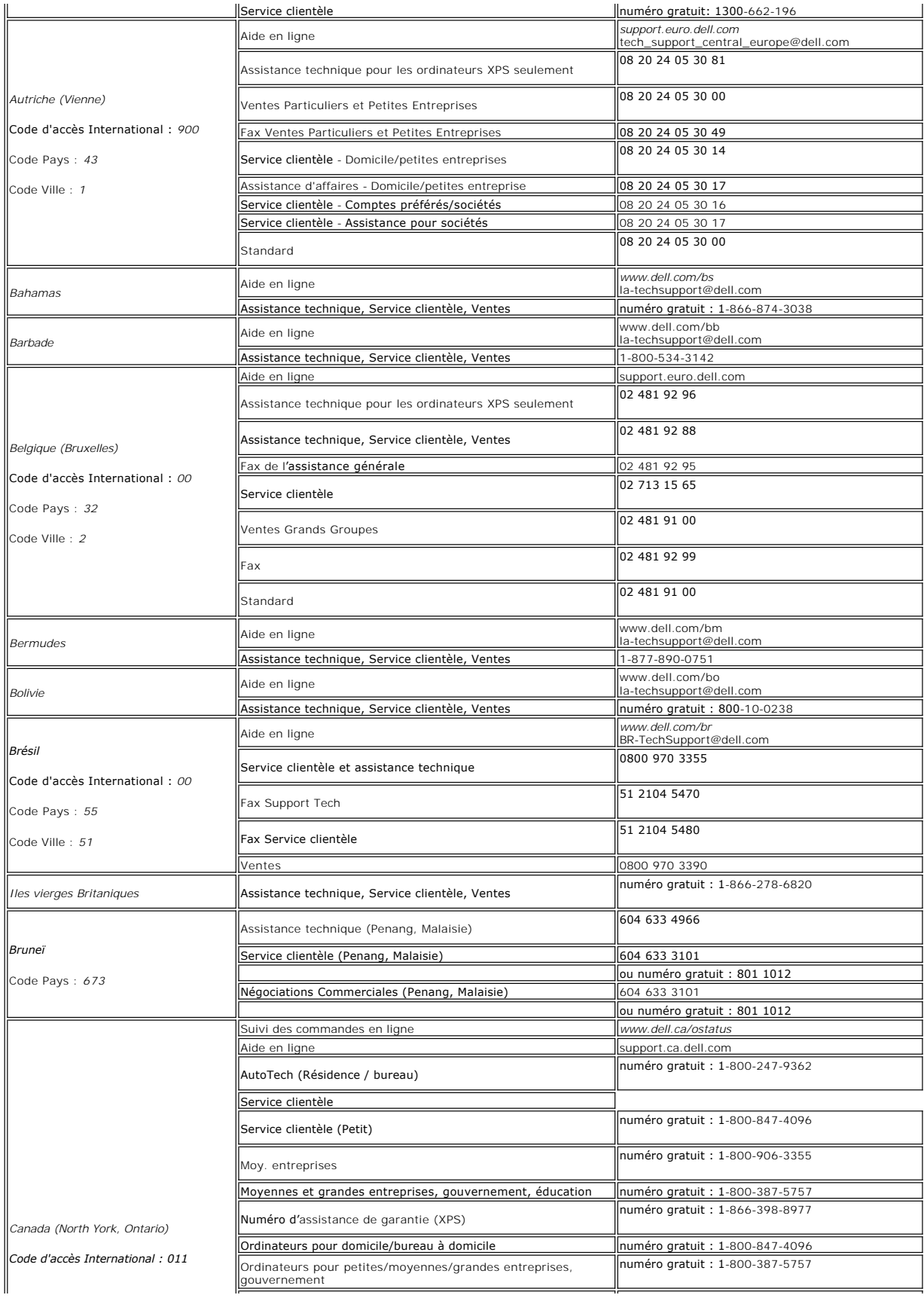

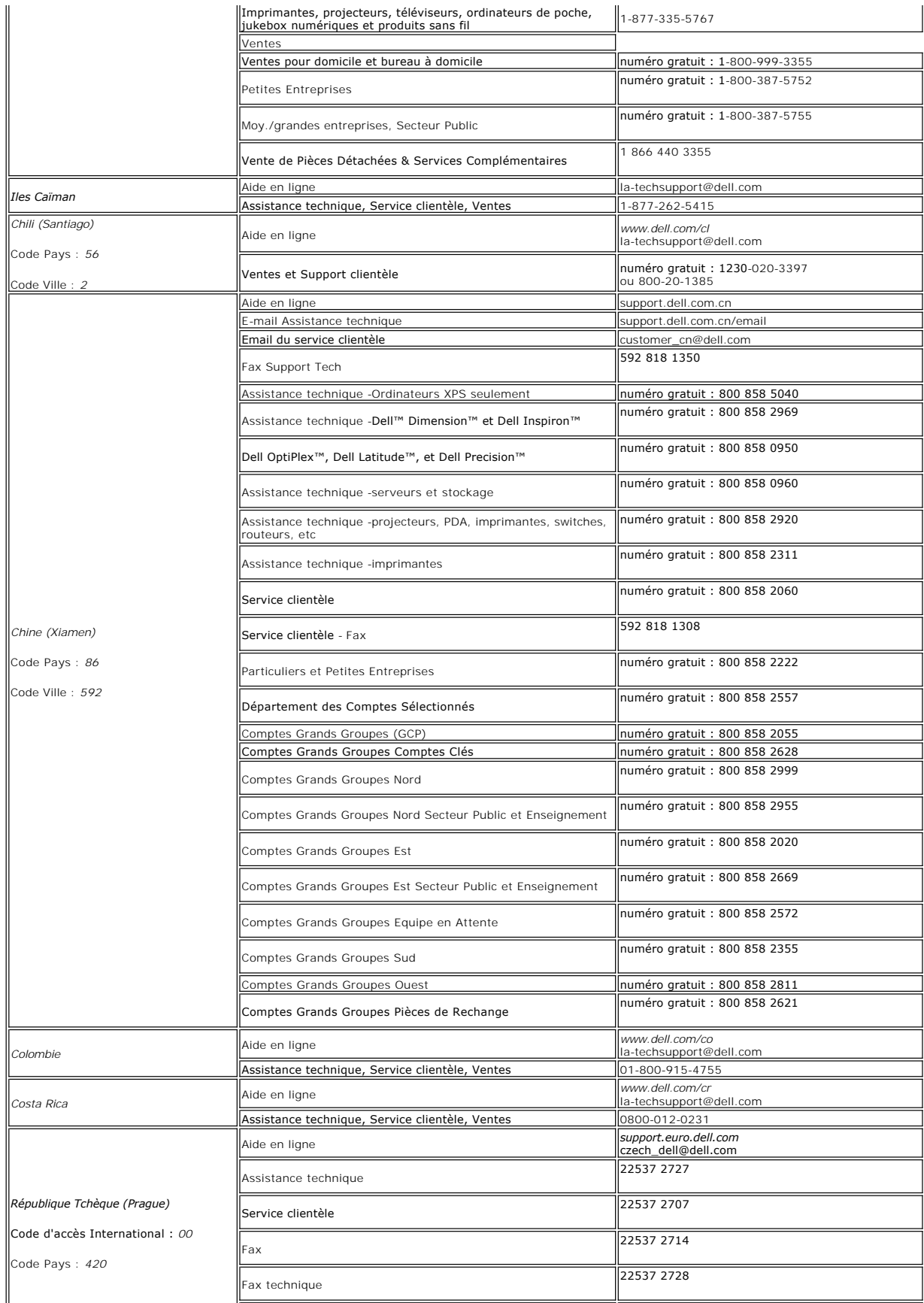

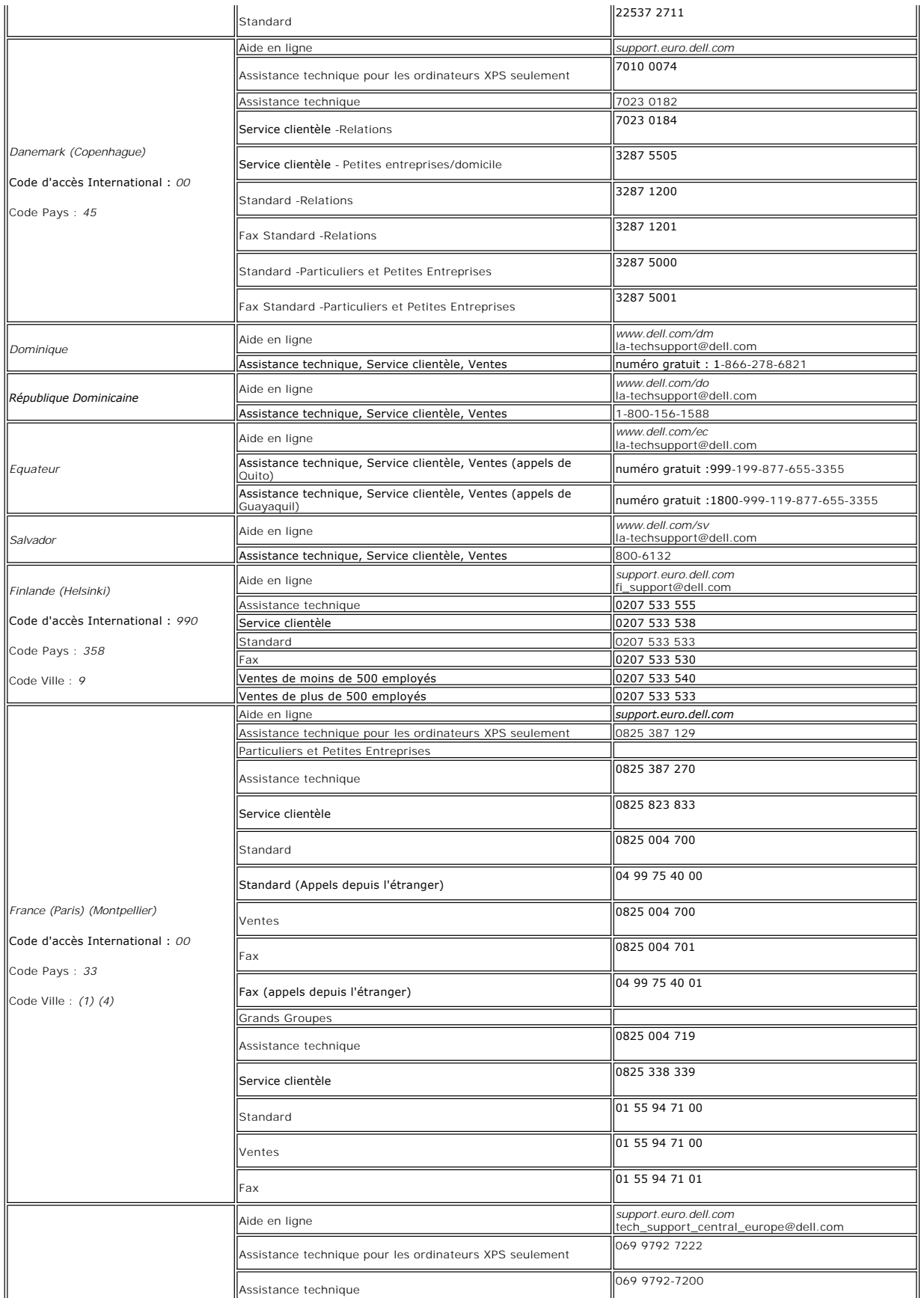

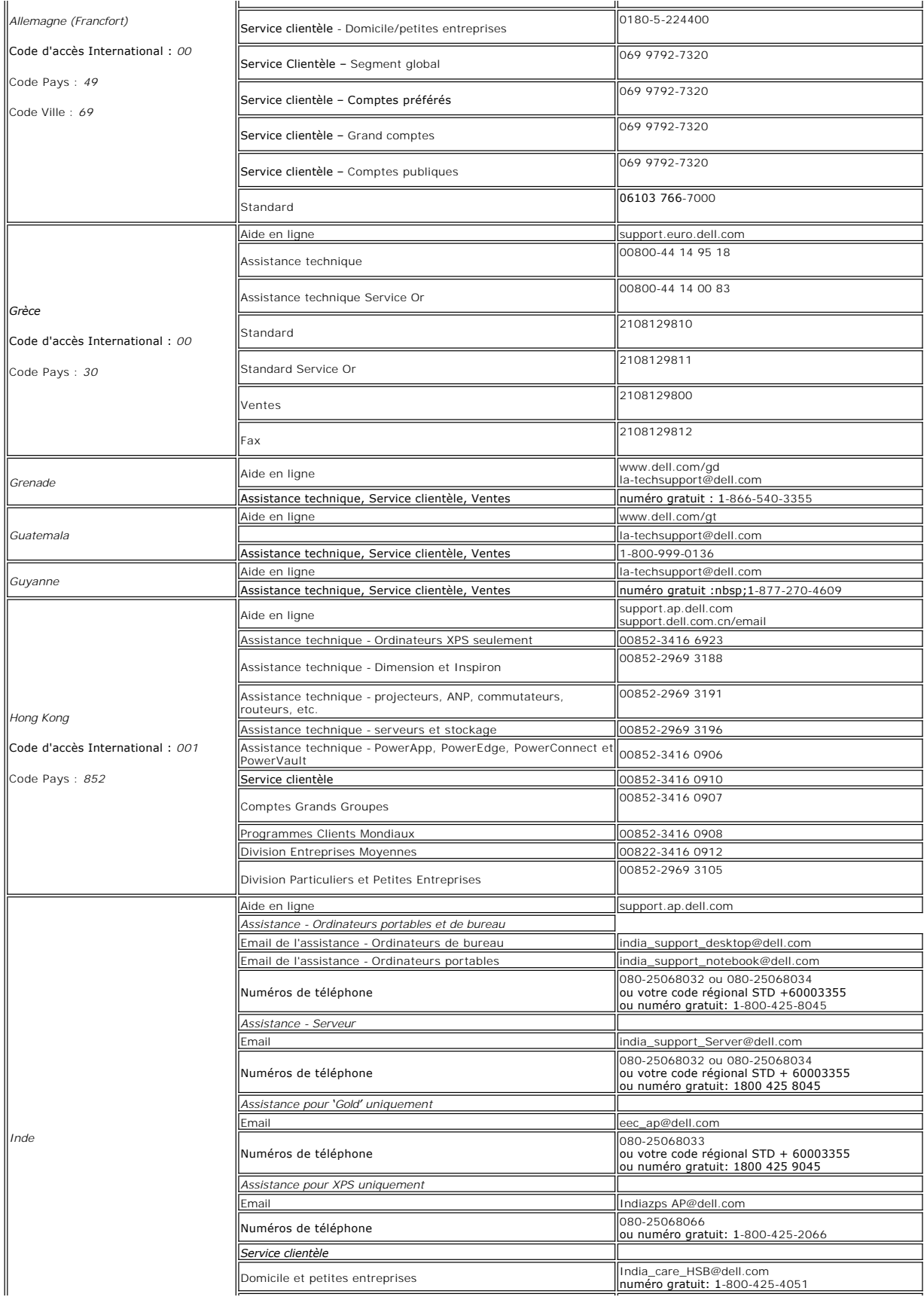

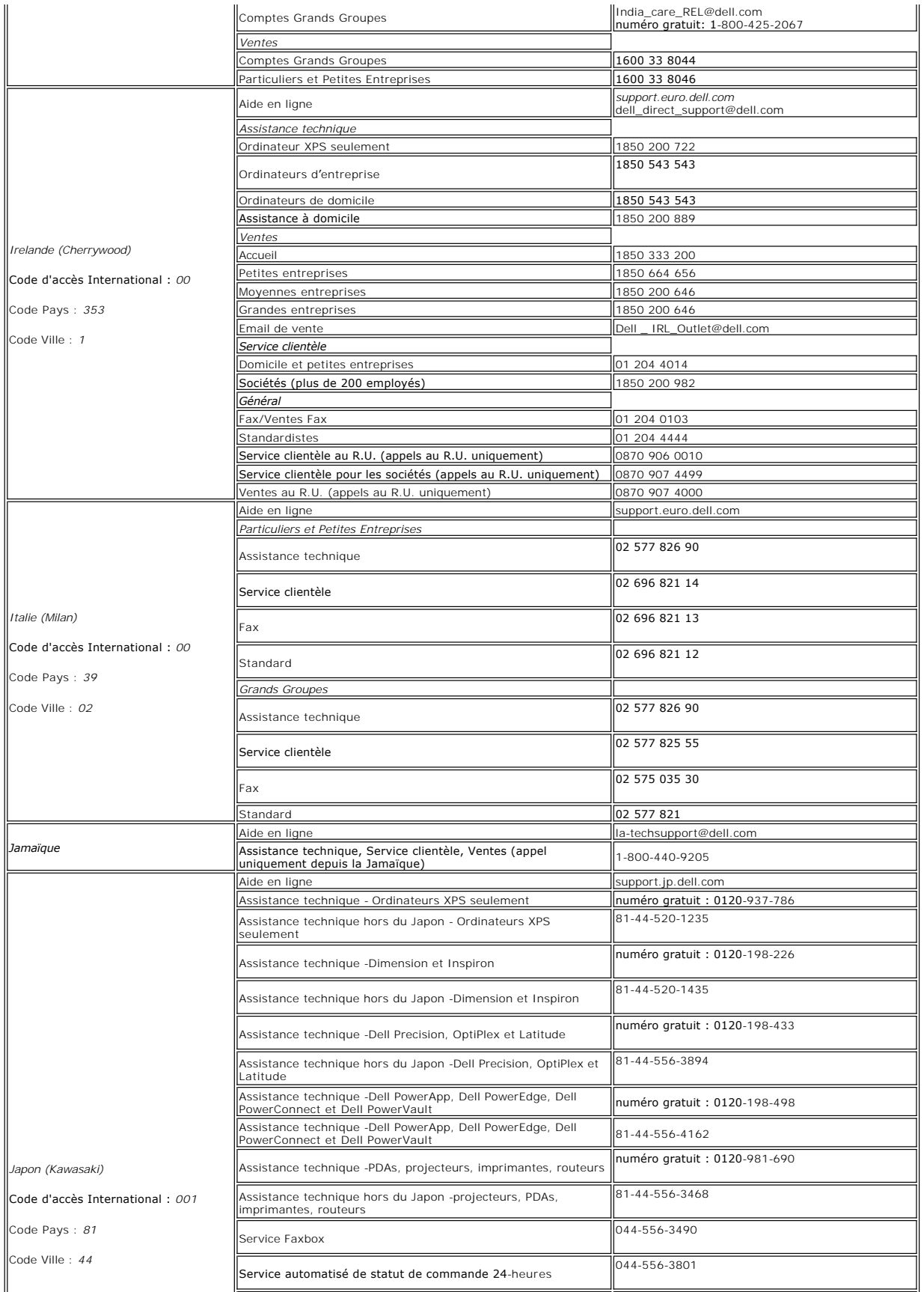

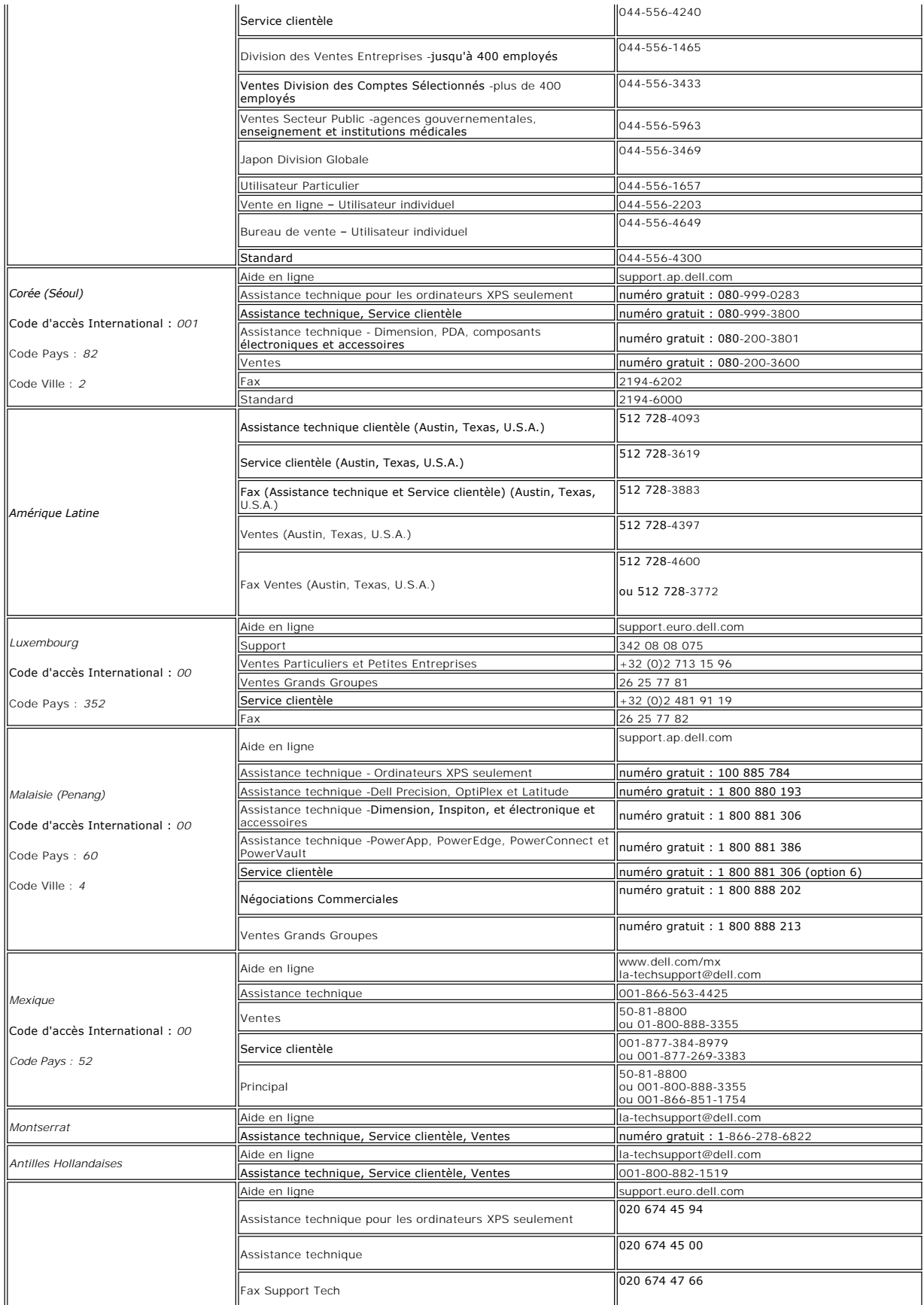

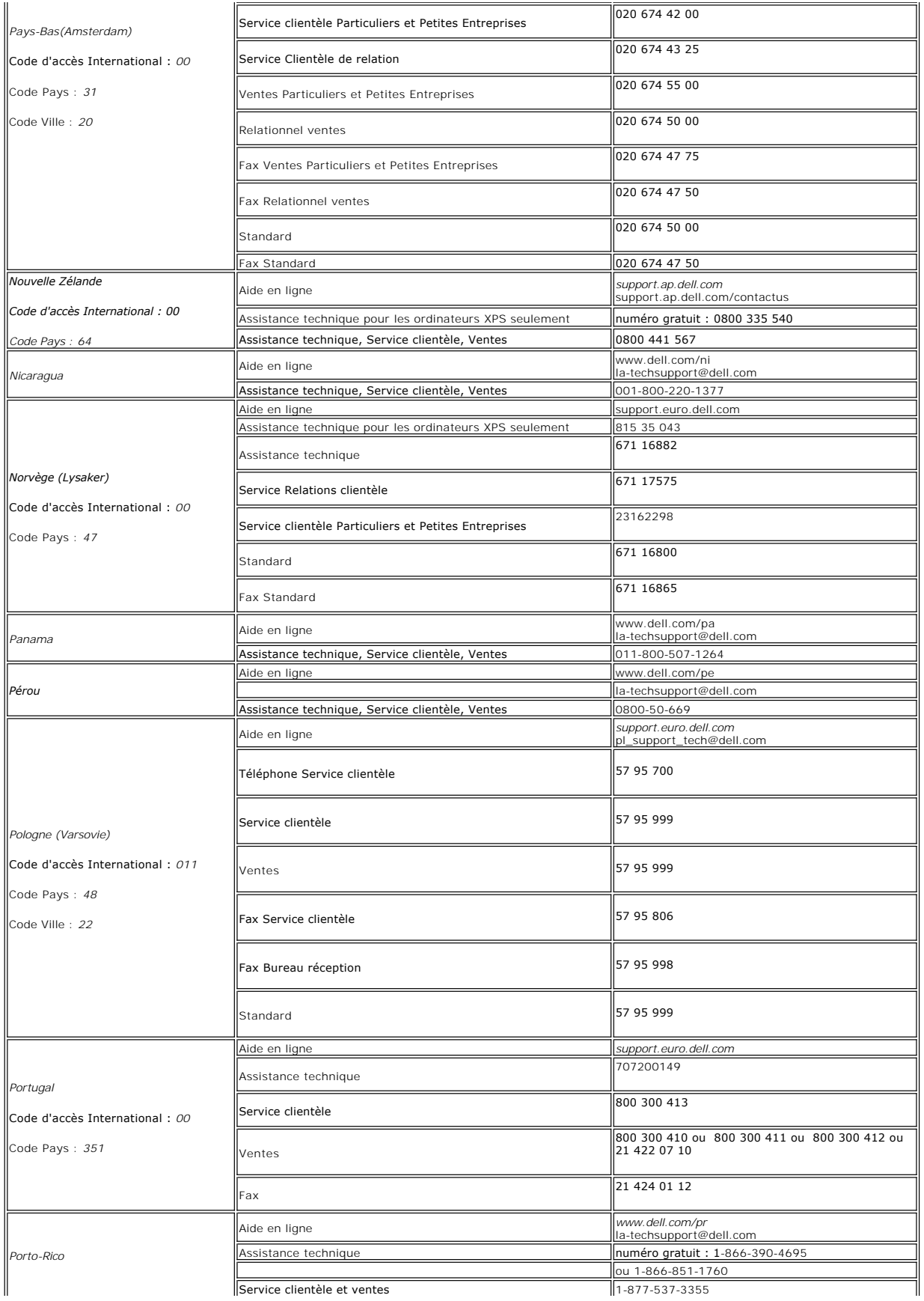

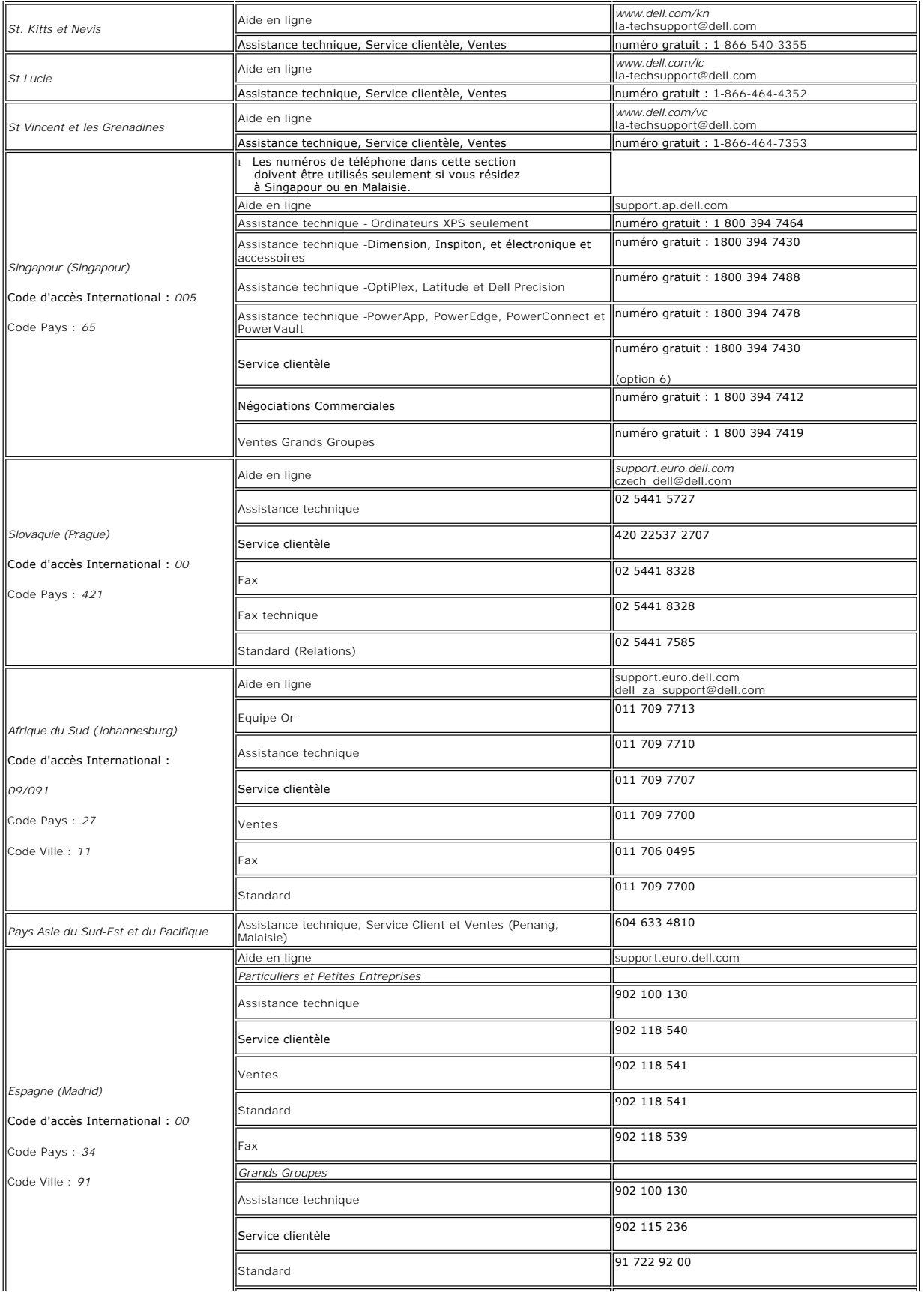

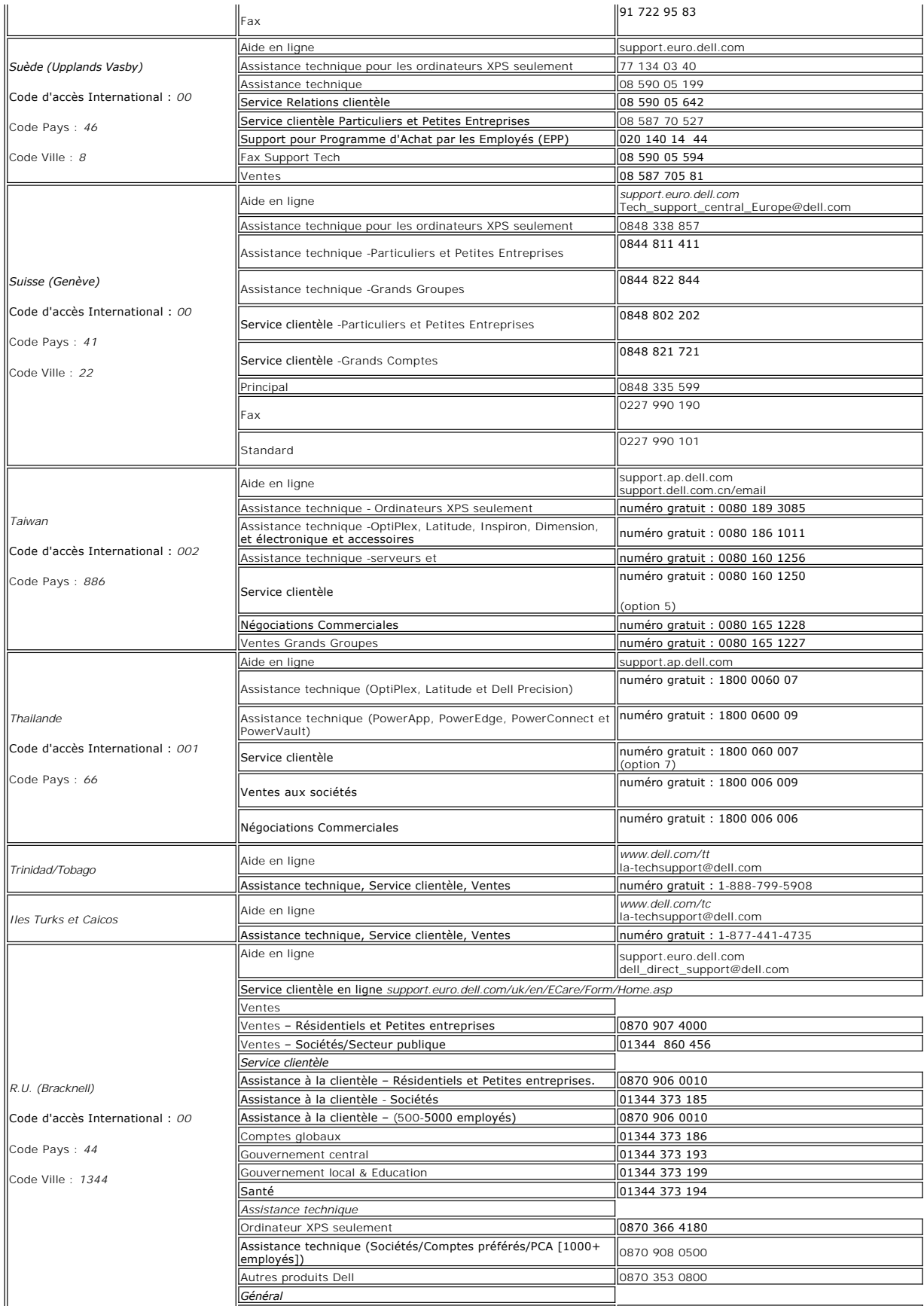

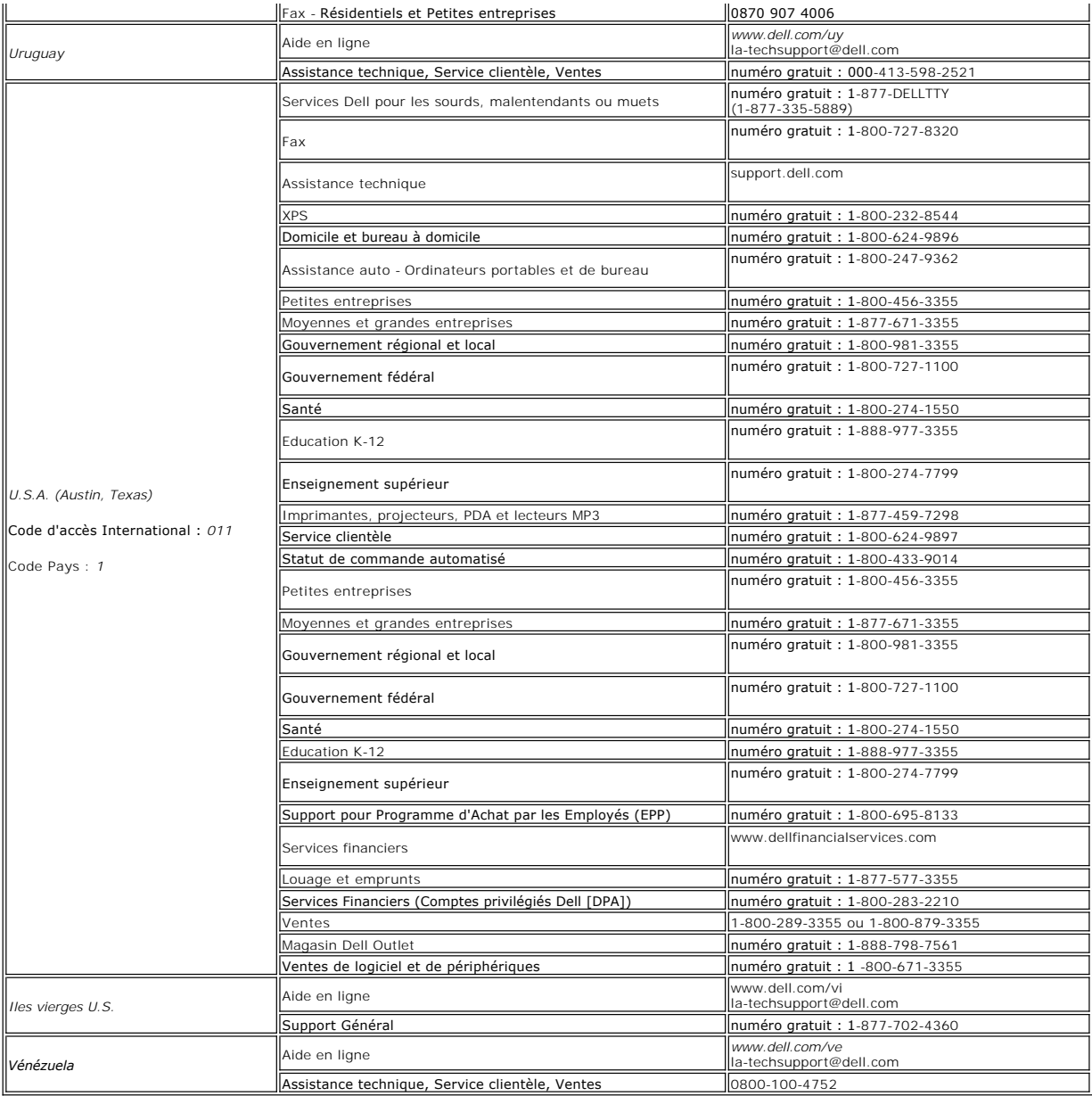

**REMARQUE:** Les fichiers PDF nécessitent Adobe® Acrobat® Reader®, qui peut être téléchargé sur le site Web Adobe à l'adresse suivante www.adobe.cor<br>Pour consulter un fichier PDF, lancez Acrobat Reader. Cliquez sur **Fichier** 

[Retour à la Table des Matières](file:///C:/data/Monitors/2707WFP/Fr/ug/index.htm)

# <span id="page-22-0"></span>**Configuration de votre moniteur**

**Guide Utilisateur du Moniteur à Ecran Plat Dell 2707WFP** 

## **Si vous disposez d'un ordinateur de bureau Dell sans accès à Internet**

1. Cliquez avec le bouton droit de la souris sur le bureau, puis cliquez sur **Propriétés**.

- 2. Sélectionnez l'onglet **Paramètres**.
- 3. Sélectionnez **Avancé**. Si vous utilisez Windows XP, cliquez sur l'onglet **Carte**.
- 4. Identifiez le fournisseur du contrôleur graphique dans la description située dans la partie supérieure de la fenêtre (ex. :. NVIDIA, ATI, Intel, etc.).
- 5. Suivez les instructions ci-dessous correspondant à la carte graphique identifiée :
	- o **ATI :** 
		- **1. [Dossier ATI sur CD](file:///C:/data/Monitors/2707WFP/Fr/ATI/wxp-w2k-catalyst-8-082-041130a-019577c.exe) (Famille RADEON & RAGE uniquement ; à l'exclusion des plates-formes mobiles et FireGL).**
	- **2. Effectuez l'installation en cliquant deux fois sur le fichier exécutable. 3. Une fois les pilotes installés, sélectionnez de nouveau la résolution 1920 x 1200.**
		-

o **NVidiav :**

- **1. [Dossier NVidia sur CD](file:///C:/data/Monitors/2707WFP/Fr/Nvidia/66.93_win2kxp_international.exe) (Famille GEFORCE & TNT2 uniquement : à l'exclusions des chipsets mobiles et QUADRO). 2. Effectuez l'installation en cliquant deux fois sur le fichier exécutable.**
- 
- **3. Une fois les pilotes installés, sélectionnez de nouveau la résolution 1920 x 1200.**

**REMARQUE :** Si vous ne pouvez pas à définir la résolution 1920 x 1200, contactez Dell pour plus d'informations sur les cartes graphiques qui prennent en charge cette résolution.

[Retour à la page Sommaire](file:///C:/data/Monitors/2707WFP/Fr/ug/optimal.htm)

#### <span id="page-23-0"></span>**Configuration de votre moniteur Moniteur couleur à écran plat Dell 2707WFP**

## **Si vous disposez d'un ordinateur de bureau ou d'un ordinateur portable Dell avec accès à Internet**

1. Accédez au site Web **[http://support.dell.com,](http://support.dell.com/)** entrez votre numéro de série et télédéchargez le dernier pilote de votre carte graphique.

2. Après avoir installé le pilote, définissez de nouveau la résolution **1920 x 1200**.

**REMARQUE :** Si vous ne pouvez pas à définir la résolution 1920 x 1200, contactez Dell pour plus d'informations sur les cartes graphiques qui prennent en charge cette résolution.

[Retour à la page Sommaire](file:///C:/data/Monitors/2707WFP/Fr/ug/optimal.htm)

#### <span id="page-24-0"></span>**Configuration de votre moniteur Guide Utilisateur du Moniteur à Ecran Plat Dell 2707WFP**

## **Si vous ne disposez pas d'un ordinateur de bureau ou d'un ordinateur portable Dell ou d'une carte graphique**

1. Cliquez avec le bouton droit de la souris sur le bureau, puis cliquez sur **Propriétés**.

2. Sélectionnez l'onglet **Paramètres**.

3. Sélectionnez **Avancé**.

4. Identifiez le fournisseur du contrôleur graphique dans la description située dans la partie supérieure de la fenêtre (ex. :. NVIDIA, ATI, Intel, etc.).

5. Reportez-vous au site Web du fournisseur de la carte graphique pour obtenir la dernière version du pilote (par exemple, [http://www.ATI.com](http://www.ati.com/) OU [http://www.NVIDIA.com\)](http://www.nvidia.com/).

6. Après avoir installé le pilote de la carte graphique, définissez de nouveau la résolution **1920 x 1200.**

**REMARQUE** : Si vous n'y parvenez pas, contactez le fabricant de l'ordinateur ou achetez une carte graphique qui prend en charge la résolution 1920 x<br>1200.

**[Retour à la page Sommaire](file:///C:/data/Monitors/2707WFP/Fr/ug/optimal.htm)**

# <span id="page-25-0"></span>**Régler la Résolution Optimale**

**Guide Utilisateur du Moniteur à Ecran Plat Dell 2707WFP** 

## **Instructions importantes et pilotes graphiques pourdéfinir la résolution d'affichage 1920 x 1200 (optimale)**

Pour obtenir des performances optimales avec les systèmes d'exploitation Microsoft Windows®, définissez la résolution 1 920 x 1 200 pixels en procédant comme suit :

1. Cliquez avec le bouton droit de la souris sur le bureau, puis cliquez sur **Propriétés**.

2. Sélectionnez l'onglet **Paramètres**.

3. Déplacez le curseur vers la droite en appuyant sur le bouton gauche de la souris et en le maintenant enfoncé et sélectionnez la résolution d'écran **1920 x1200**.

4. Cliquez sur **OK**.

Si l'option **1920 x1200** n'apparaît pas, vous devez mettre à jour le pilote graphique. Ci-dessous, choisissez le scénario qui décrit le mieux l'ordinateur que<br>vous utilisez et suivez les instructions fournies :

**1 : [Si vous disposez d'un ordinateur de bureau Dell](file:///C:/data/Monitors/2707WFP/Fr/ug/desktop.htm) sans accès Internet.**

**2 : [Si vous disposez d'un ordinateur de bureau ou d'un ordinateur portable Dell](file:///C:/data/Monitors/2707WFP/Fr/ug/internet.htm) avec un accès Internet.**

**3 : [Si vous ne disposez pas d'un ordinateur de bureau ou d'un ordinateur portable Dell ou d'une carte graphique.](file:///C:/data/Monitors/2707WFP/Fr/ug/non-dell.htm)**

# <span id="page-26-0"></span>**Moniteur couleur à écran plat Dell 2707WFP**

**[Guide de l'utilisateur](file:///C:/data/Monitors/2707WFP/Fr/ug/index.htm)**

**[Instructions importantes et pilotes graphiques pourdéfinir la résolution d'affichage 1920 x 1200](file:///C:/data/Monitors/2707WFP/Fr/ug/optimal.htm)  (optimale)**

**Les informations contenues dans ce document peuvent être modifiées sans notification préalable. © 2007 Dell Inc. Tous droits réservés.**

Toute reproduction strictement interdite, par quelque moyen que ce soit, sans autorisation ecrite de Dell Inc.

Marques déposées utilisées dans ce texte : Dell, le logo DELL, Inspiron, Dell Precision, Dimension, OptiPlex, Latitude, PowerVault, PowerApp, et<br>Dell OpenManage sont des marques de Dell Inc ; Microsoft et Windows sont des

D'autres marques déposées et noms de sociétés peuvent être utilisés dans ce document pour faire référence au nom des sociétés les ayant déposés ou au nom de leurs produits. Dell Inc. dément toute prétention de propriété à l'égard de marques et des noms de sociétés autres que les siens.

Model 2707WFP

Juin 2007 P/N 70Gxxx-xxx Rev. A01

#### <span id="page-27-0"></span>[Retour à la Page Sommaire](file:///C:/data/Monitors/2707WFP/Fr/ug/index.htm)

### **Configuration de votre moniteur Guide Utilisateur du Moniteur à Ecran Plat Dell™ 2707WFP**

- [Connexion de votre moniteur](#page-27-1)
- **O** Utilisation des boutons
- [Utilisation de l'OSD](#page-29-1)
- [Utilisation de la Soundbar Dell \(en option\)](#page-37-1)

## <span id="page-27-1"></span>**Connexion de votre moniteur**

ATTENTION : Avant de commencer une quelconque procédure dans cette section, consultez les [Consignes de Sécurité](file:///C:/data/Monitors/2707WFP/Fr/ug/appendx.htm#Safety%20Information).

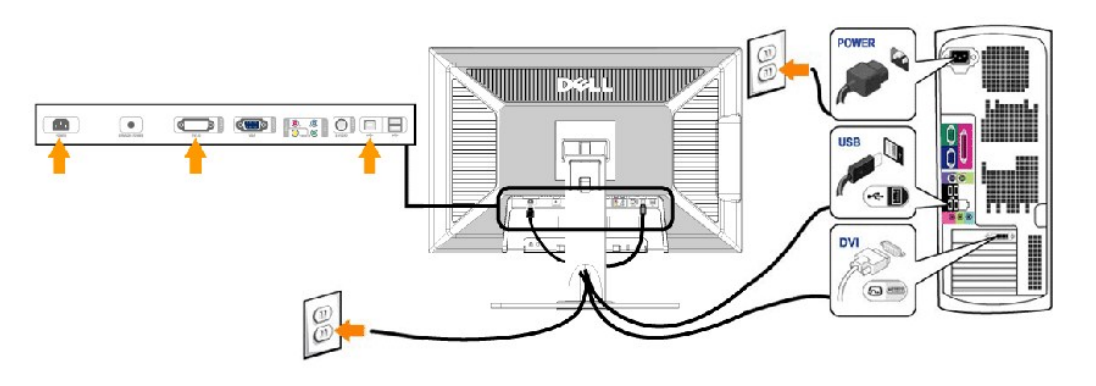

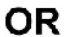

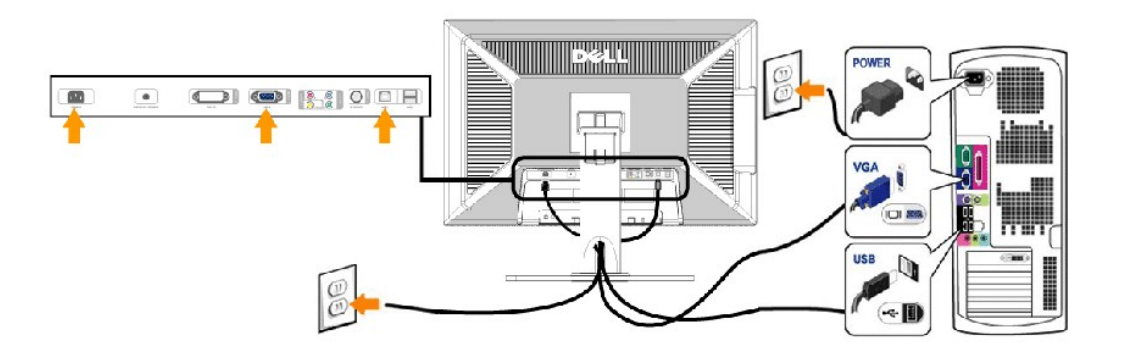

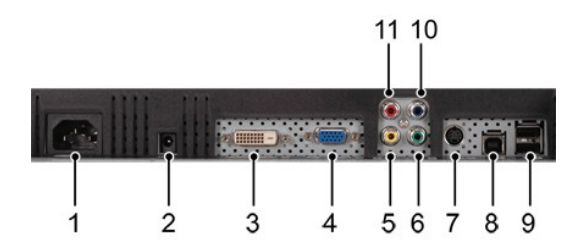

- **1** Connecteur pour cordon d'alimentation courant alternatif
- **2** Connecteur d'alimentation CC pour la barre son Dell
- **3** Connecteur DVI
- **4** Connecteur VGA
- **5** Connecteur vidéo composite
- <span id="page-28-0"></span>**6** Connecteur vidéo composant - Y
- **7** Connecteur S-Vidéo
- **8** Port en amont USB
- **9** Ports en aval USB
- **10** Connecteur vidéo composant Pb
- **11** Connecteur vidéo composant Pr

#### **Pour connecter votre moniteur à l'ordinateur, suivez les étapes/instructions suivantes.**

- l Éteignez votre ordinateur et débranchez le cordon d'alimentation. l Reliez le câble blanc (DVI Digital) ou bleu (VGA Analogique) du connecteur d'affichage au port video correspondant qui se situe au dos de votre ordinateur. Ne pas utiliser à la fois tous les deux câbles dans le même ordinateur. Tous les deux câbles peuvent être utilizes à la fois dans le seul cas ou<br>ils sont reliés aux deux ordinateurs differents avec le system de
- system peut être différente.) l Connectez le port Entrée USB (câble fourni) au port USB de votre ordinateur .
- 1 Connectez les périphériques USB aux ports Sortie USB (à l'avant ou à l'arrière) du moniteur (voir les vues <u>[arrière](file:///C:/data/Monitors/2707WFP/Fr/ug/about.htm#Back%20View) et de [dessous](file:///C:/data/Monitors/2707WFP/Fr/ug/about.htm#Bottom%20View)</u> pour plus de détails).<br>1 Branchez les cordons d'alimentation de votre ordinateur et du mo
- Allumez votre ordinateur et le moniteur.
- Si votre moniteur affiche une image, l'installation est terminée. S'il n'affiche pas d'image, reportez-vous au chapitre D<u>épannage.</u><br>I Utilisez le support de câbles pour les ranger proprement.

**REMARQUE :** Si votre ordinateur ne prend pas en charge le connecteur DVI, vous pouvez laisser le câble déconnecté ou le retirer.

**REMARQUE :** Pour les périphériques USB déjà connectés à votre ordinateur, il n'est pas nécessaire de les brancher sur votre moniteur.

## <span id="page-28-1"></span>**Utilisation des boutons sur le panneau avant**

Les commandes de la face avant du moniteur servent à régler les caractéristiques d'affichage. Lorsque vous utilisez ces boutons, les valeurs numériques<br>correspondantes s'affichent à l'écran via l'OSD (réglage à l'écran).

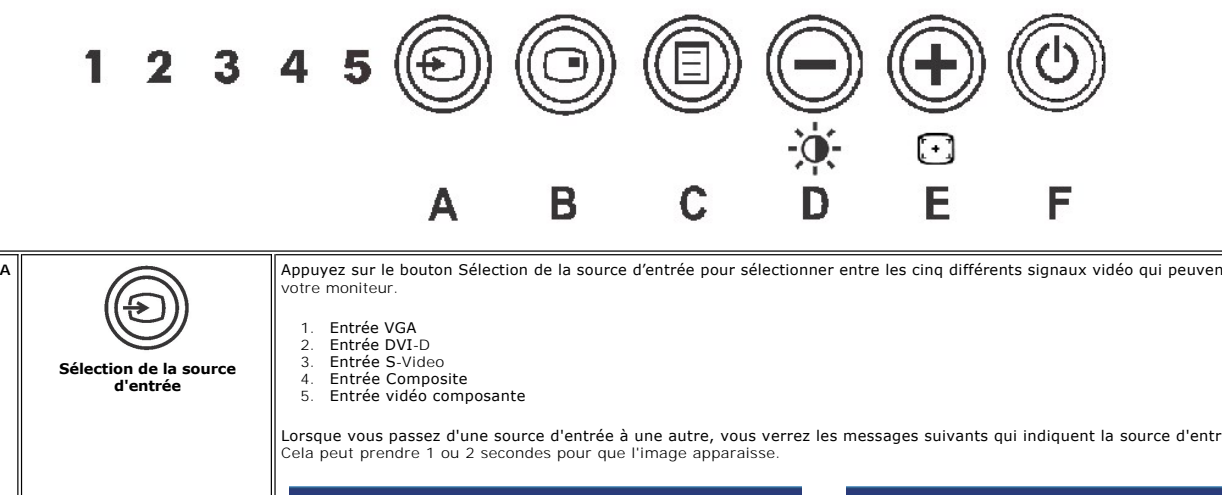

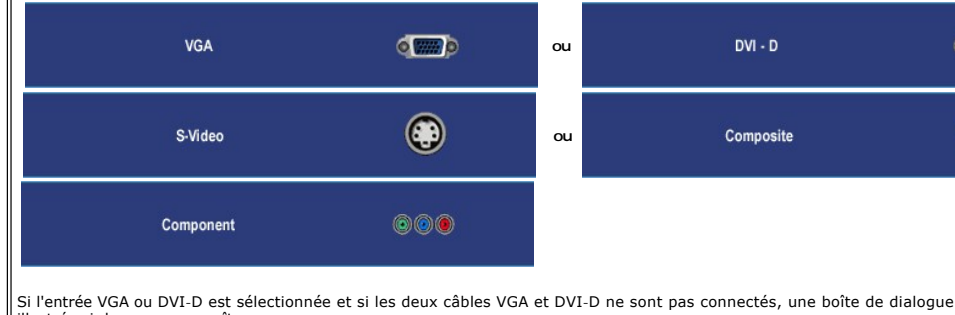

illustrée ci-dessous apparaît.

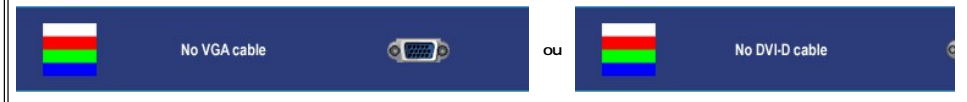

Si l'entrée S-Vidéo ou Composite est sélectionnée et si les deux les câbles ne sont pas connectés ou si la source vidéo est<br>n'aura pas d'image. Si aucun bouton n'est appuyé (à l'exception du bouton d'alimentation), le moni

<span id="page-29-0"></span>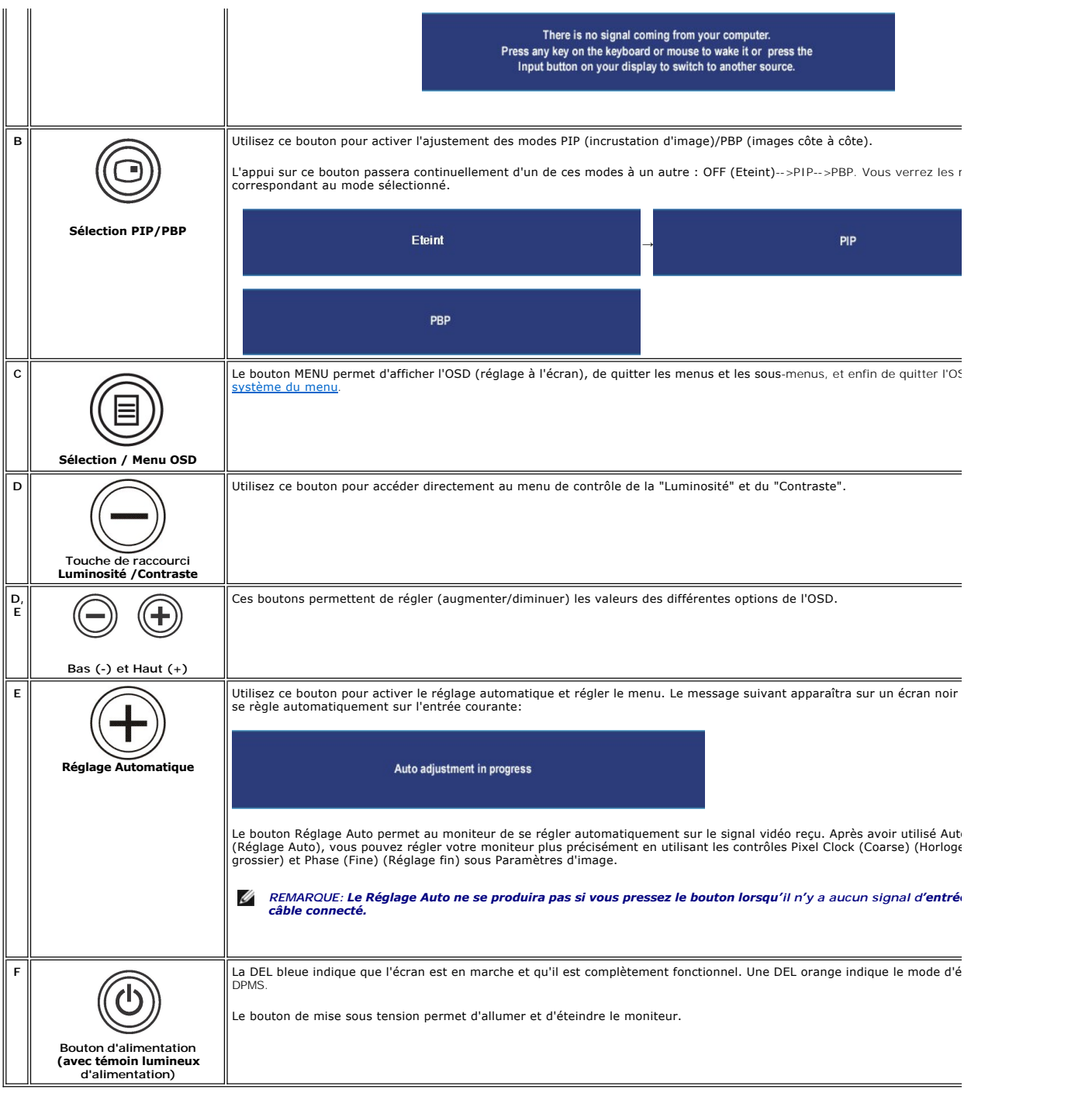

## <span id="page-29-1"></span>**Utilisation du menu OSD**

## <span id="page-29-2"></span>**Accès au système du menu**

**REMARQUE**: Si vous modifiez les paramètres, puis passez à un autre menu ou quittez le menu OSD. Le moniteur enregistre automatiquement ces<br>modifications. Les modifications sont également enregistrées si vous modifiez les

1. Appuyez sur le bouton MENU pour lancer le menu OSD et affiche le menu principal.

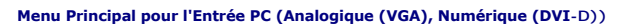

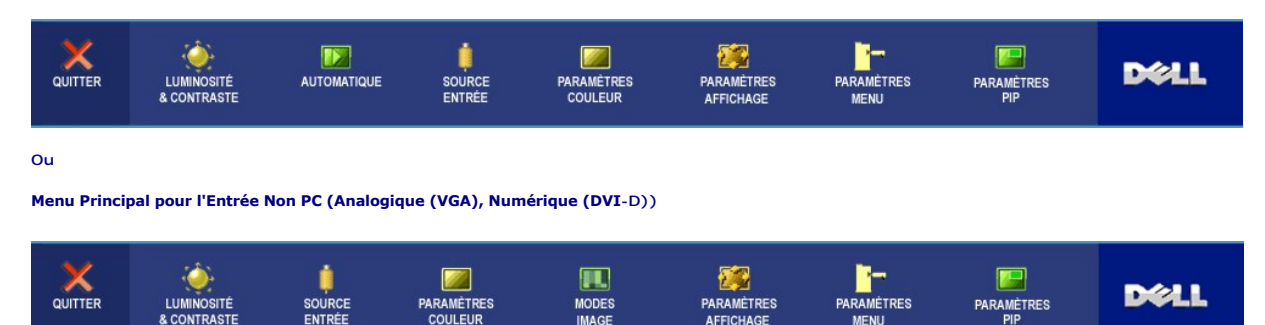

MODES<br>IMAGE

**REMARQUE:** AUTOMATIQUE n'est disponible que lors de l'utilisation du connecteur analogique (VGA).

2. Appuyez les boutons ७ et ७ pour vous déplacer dans les options des paramètres. Lorsque vous allez d'une icône à une autre, le nom de l'option est<br>en surbrillance. Voir le tableau pour une liste complète de toutes les o

ARAMÉTRES

- 3. Appuyez le bouton MENU une fois pour activer l'option en surbrillance.
- 4. Appuyez le bouton  $\bigcircled{e}$  et  $\bigcircled{e}$  pour sélectionner le paramètre souhaité.
- 5. Appuyez le bouton MENU pour accéder au curseur, puis utilisez les boutons  $\boxdot$  et  $\boxdot$ , selon les indicateurs sur le menu, pour apporter vos<br>modifications.
- 6. Sélectionnez l'option « Retour » pour retourner au menu principal ou « Quitter » pour quitter le menu OSD.

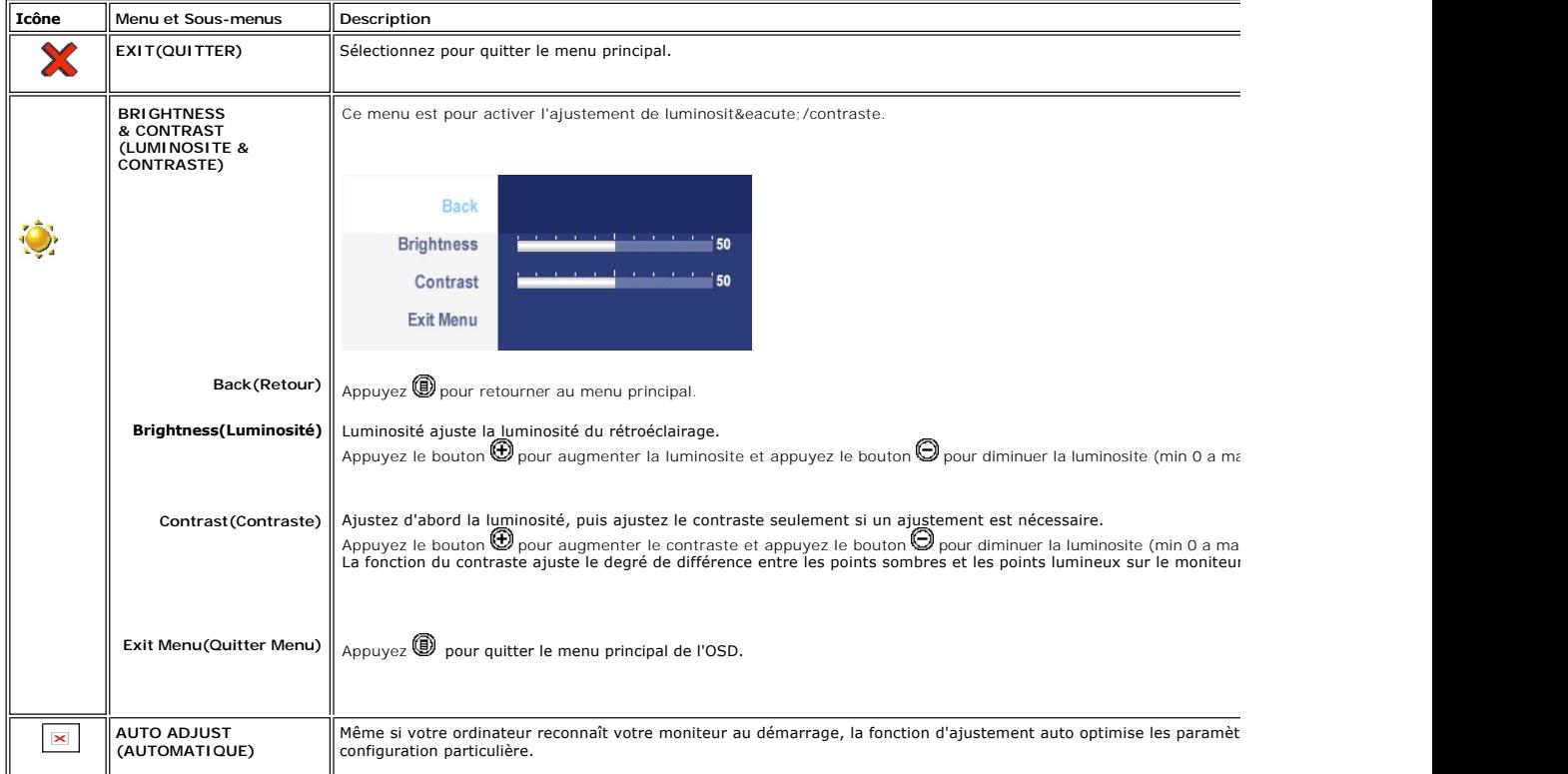

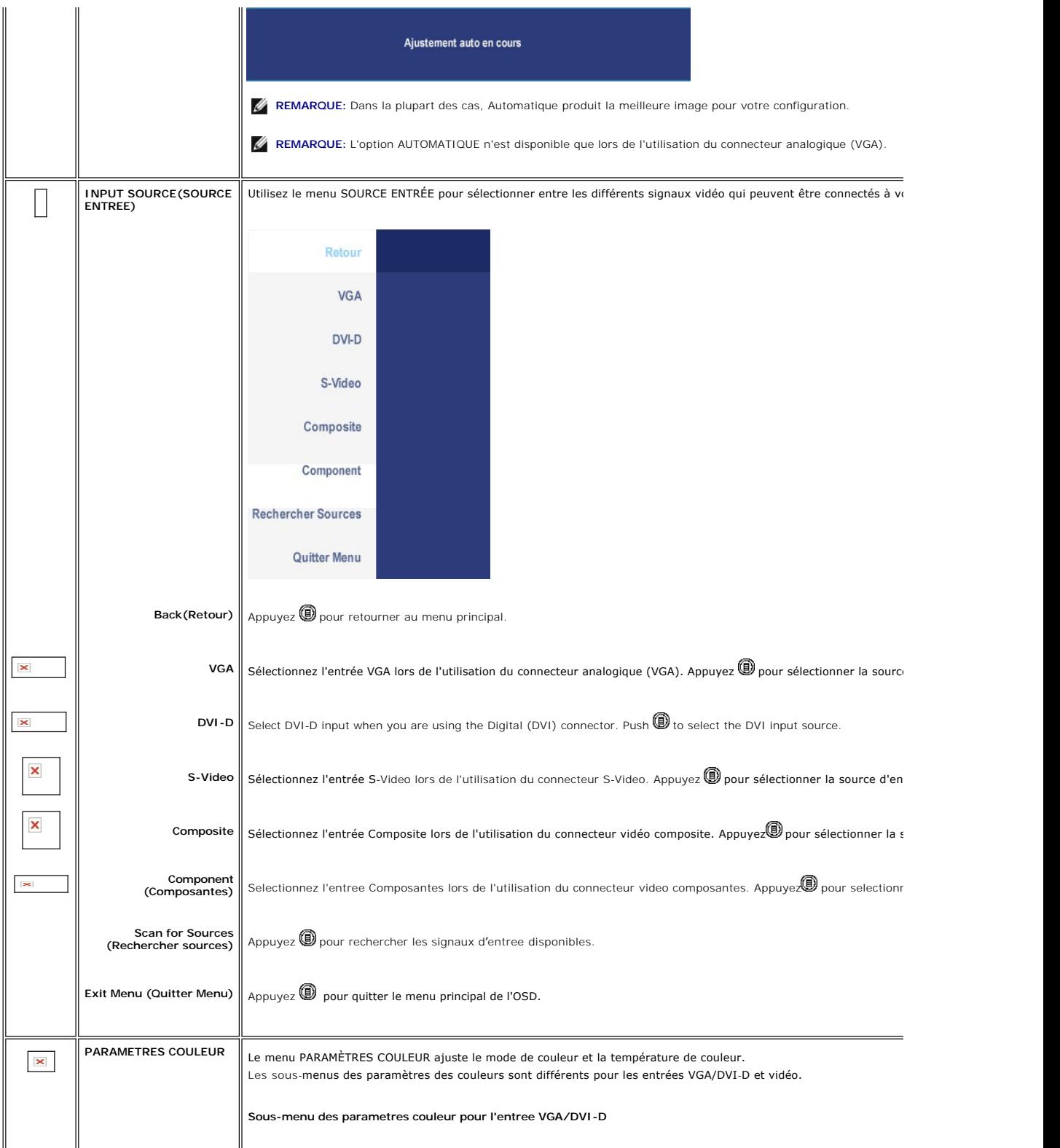

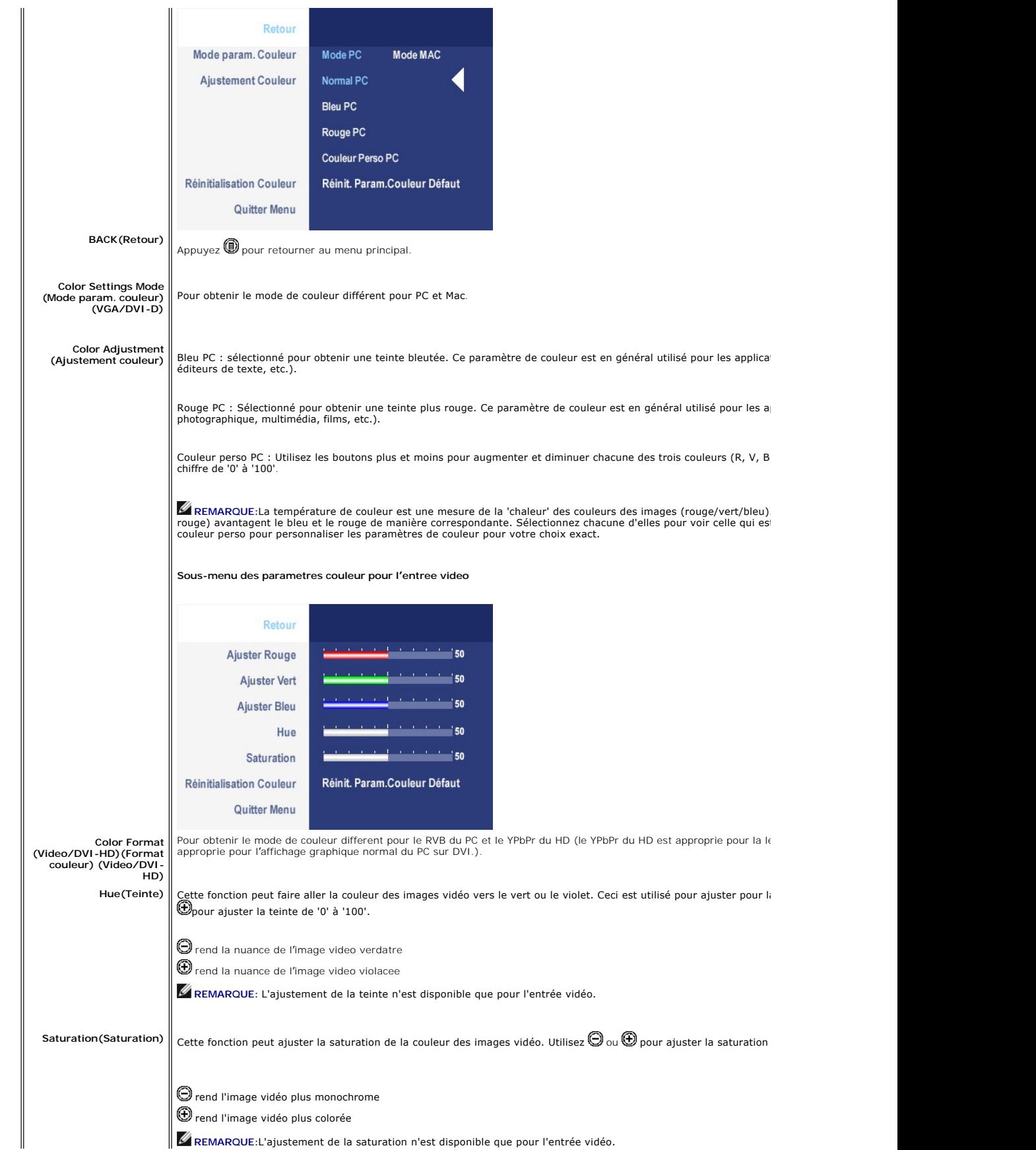

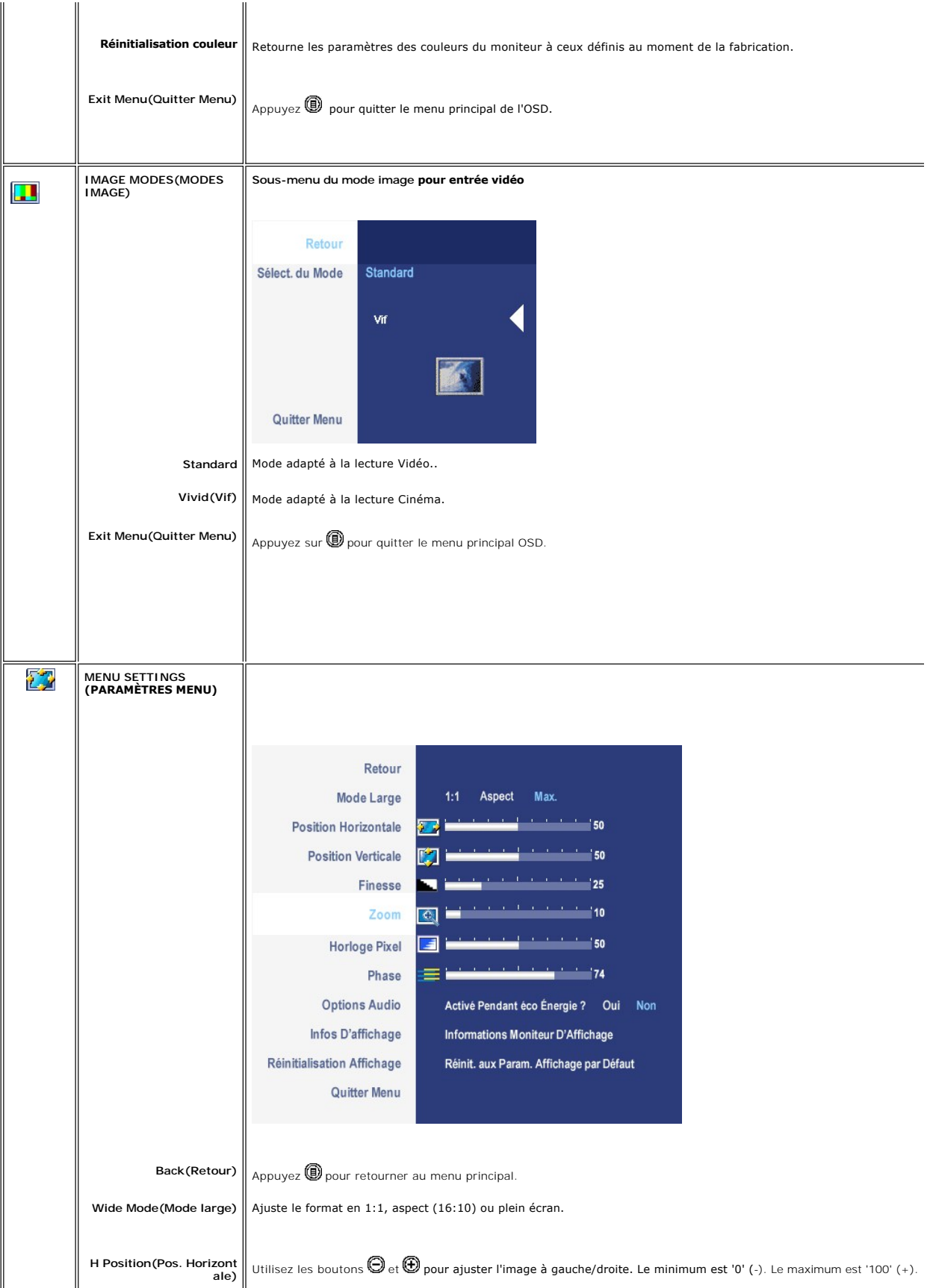

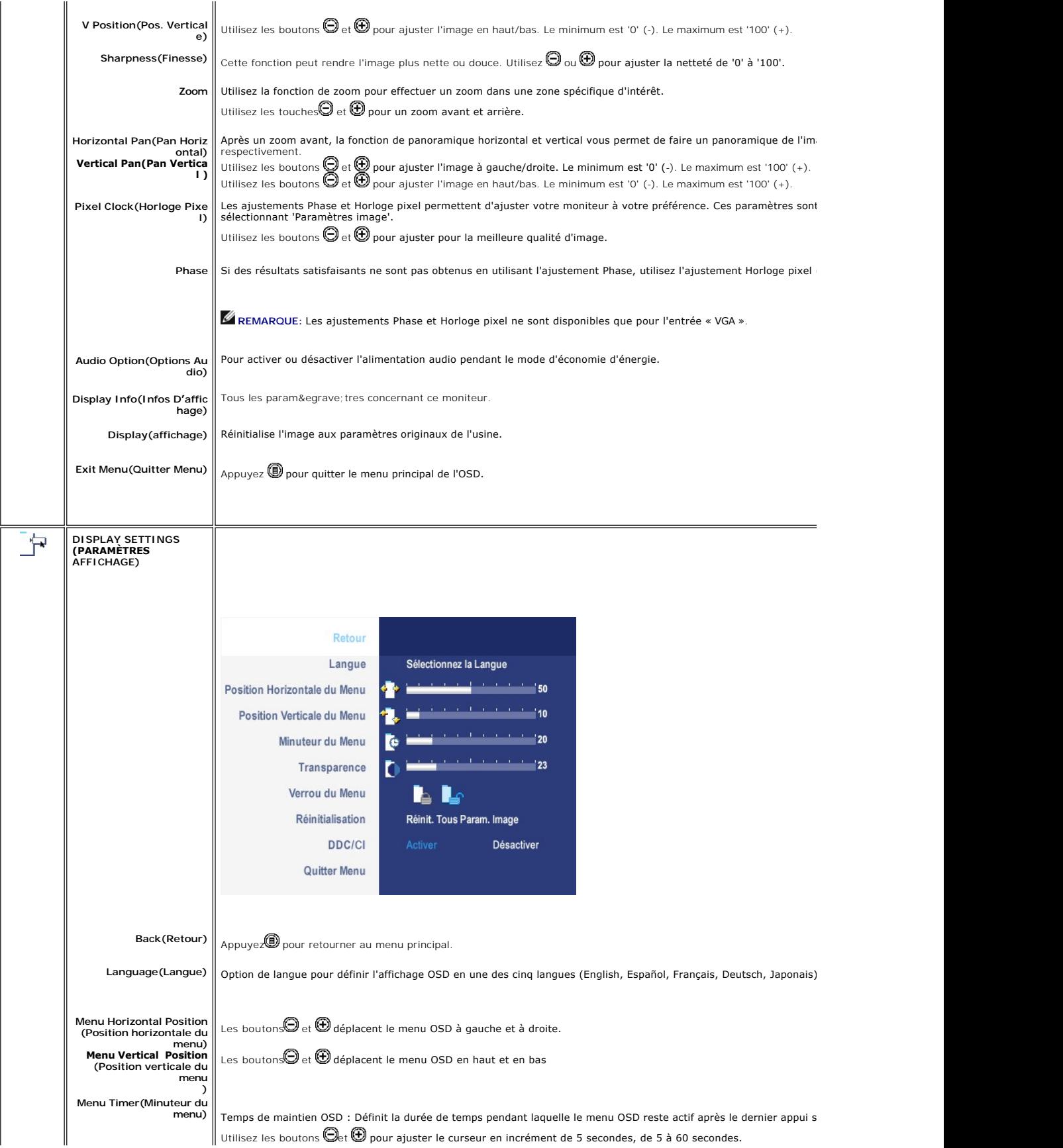

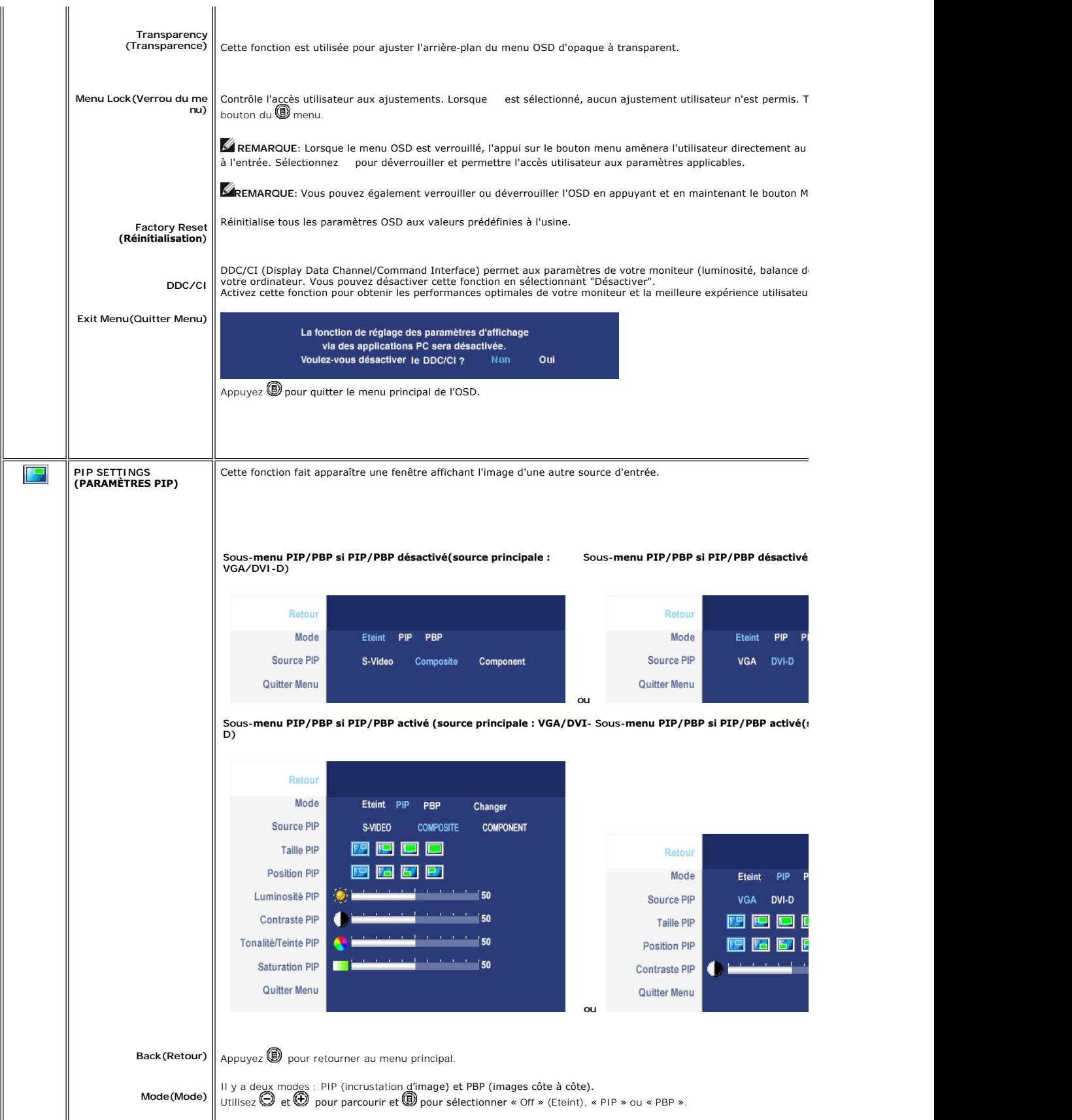

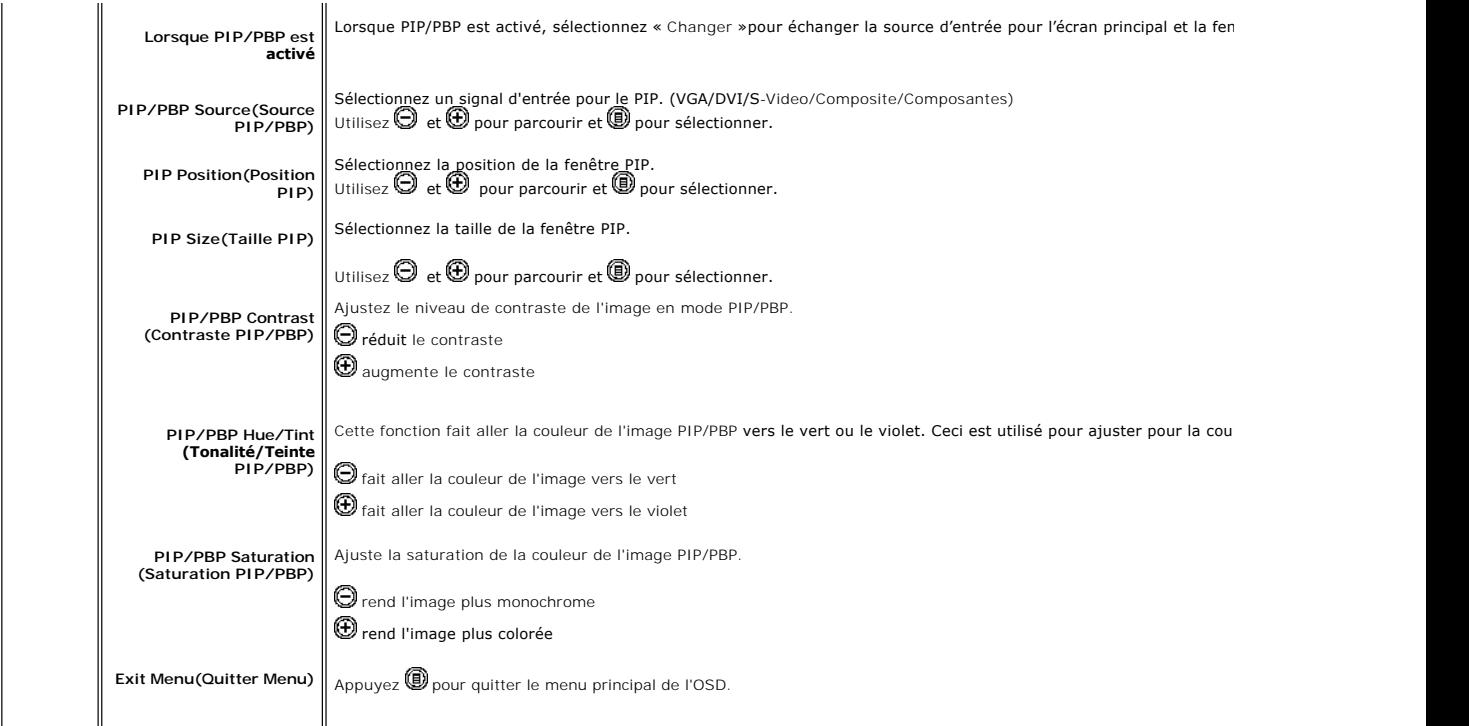

### **Message d'avertissement de l'OSD**

 Lorsque le moniteur ne prend pas en charge une résolution donnée, vous verrez le message en suivant

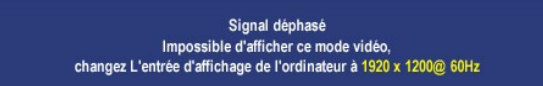

Cela signifie que le moniteur ne peut pas synchroniser le signal qu'il reçoit de l'ordinateur.<br>Consultez la <u>[Specifications du moniteur](file:///C:/data/Monitors/2707WFP/Fr/ug/about.htm#Specifioications)</u> pour connaître les limites des fréquences horizontale<br>et verticale adressables par ce

Vous verrez le message ci-dessous avant que la fonction DDC/CI ne soit désactivée.

La fonction de réglage des paramètres d'affichage via des applications PC sera désactivée. Voulez-vous désactiver le DDC/Cl ? Oui

Lorsque le moniteur accède au mode Économie d'énergie, un des messages suivants apparaît :

Lancement du mode Economie d'énergie

Allumez l'ordinateur et activez l'écran pour avoir accès au menu [OSD](#page-29-1).

Si vous appuyez un bouton autre que le bouton d'alimentation, un des messages suivants apparaît selon l'entrée sélectionnée :

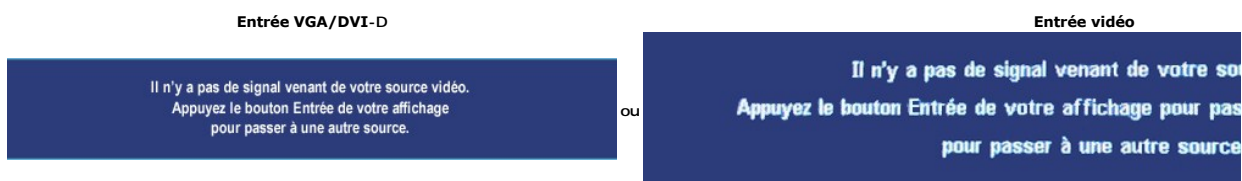

<span id="page-37-0"></span>En mode PIPlorsque le moniteur ne détecte pas l'entrée du second signal, un des messages suivants apparaît selon l'entrée sélectionnée tant que l'écran OSD est fermé.<br>1. VGA

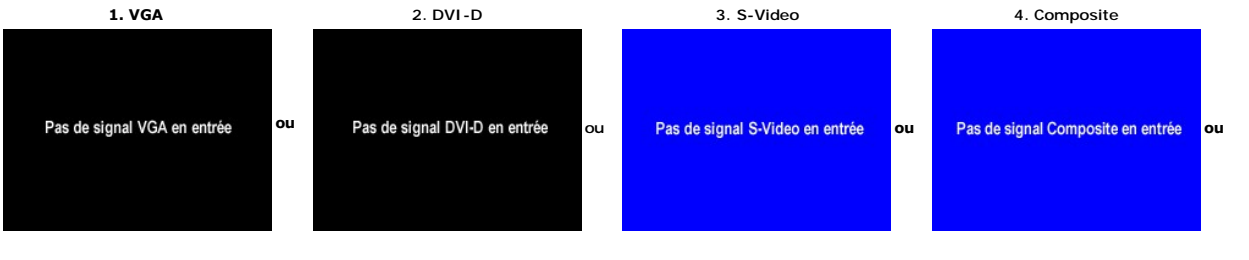

Si l'entrée VGA ou DVI-D est sélectionnée et si les deux les câbles VGA et DVI-D ne sont pas connectés, une boîte de dialogue flottante comme illustrée cidessous apparaît.

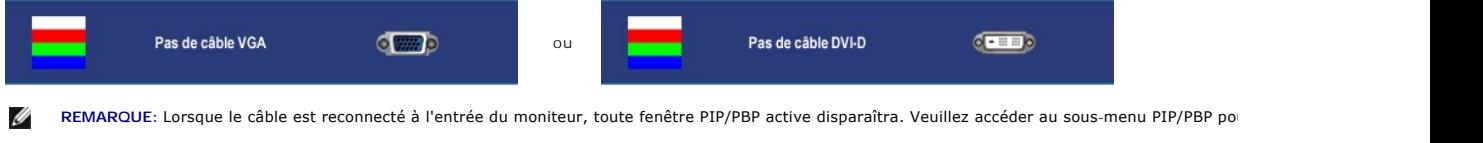

**REMARQUE:** Les fonctions PIP/PBP peuvent afficher une image d'une seconde source image. Vous pouvez donc afficher des images d'une source PC (D∹<br>vidéo ou Composantes). Les fonctions ne permettent pas 2 sources PC ou deux Ø

Consultez la section [Dépannage](file:///C:/data/Monitors/2707WFP/Fr/ug/solve.htm#Solving%20Problems) pour plus d'informations.

# <span id="page-37-1"></span>**Utilisation de la Soundbar Dell (en option)**

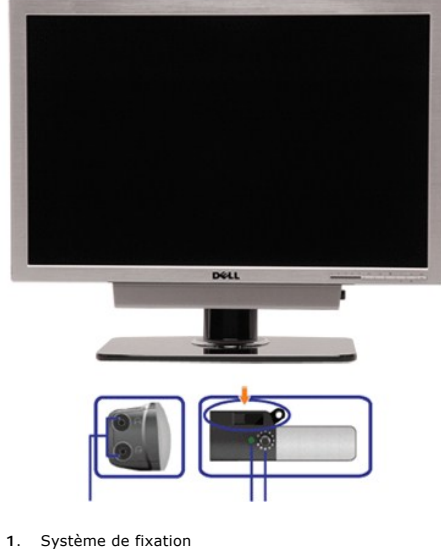

- 
- **2.** Sorties pour écouteurs
- **3.**  Voyant d'alimentation
- **4.** Mise sous tension/Contrôle du volume

## **Fixation de la Soundbar**

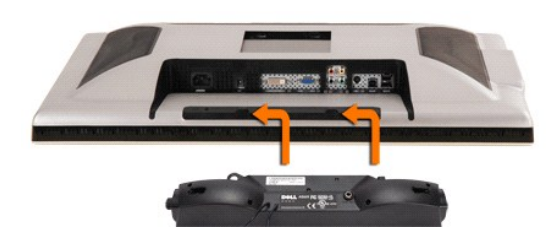

**REMARQUE :** La sortie 12v CC de la Soundbar est une option uniquement pour la Soundbar Dell.

**AVIS :** N'UTILISEZ PAS D'AUTRE PÉRIPHÉRIQUE QUE LA Soundbar DELL.

- **1.** À l'arrière du moniteur, fixez la Soundbar en alignant les deux plots avec les deux bagues le long de la partie inférieure du moniteur.
- **2.** Faites glisser la Soundbar vers la gauche jusqu'à ce qu'elle soit en place.
- **3.**  Raccordez la Soundbar avec le connecteur d'alimentation de courant continu (DC).
- **4.** Insérez la mini prise stéréo verte sortant de la Soundbar dans la prise de sortie audio de votre ordinateur.

[Retour à la Page Sommaire](file:///C:/data/Monitors/2707WFP/Fr/ug/index.htm)

<span id="page-39-0"></span>[Retour à la Page Sommaire](file:///C:/data/Monitors/2707WFP/Fr/ug/index.htm)

## **Dépannage**

#### **Guide Utilisateur du Moniteur à Ecran Plat Dell 2707WFP**

- [Dépannage spécifique du moniteur](#page-39-1)
- **[Problèmes courants](#page-39-2)**
- **[Problèmes vidéo](#page-40-1)**
- [Problèmes spécifiques au produit](#page-41-1)
- Problèmes spécifiques à l'[USB \(Universal Serial Bus\)](#page-41-2)
- [Dell™ Soundbar \(en option\)](#page-42-1)  Dépannage
- [Dépannage du lecteur de cartes](#page-42-2)

**ATTENTION :** Avant de commencer une quelconque procédure dans cette section, consultez les [Consignes de Sécurité](file:///C:/data/Monitors/2707WFP/Fr/ug/appendx.htm#Safety%20Information).

## <span id="page-39-1"></span>**Dépannage spécifique du moniteur**

#### **Fonction de test automatique**

Votre moniteur dispose d'une fonction de test automatique qui vous permet de vérifier si tout fonctionne correctement. Si votre moniteur et votre ordinateur<br>sont connectés correctement mais que le moniteur reste éteint, ef

- 1. Éteignez votre ordinateur et votre moniteur.<br>2. Débranchez le câble vidéo à l'arrière de l'ord
- 2. Débranchez le câble vidéo à l'arrière de l'ordinateur. Pour garantir le bon fonctionnement du test automatique, débranchez les câbles analogiques (connecteur bleu) à l'arrière de l'ordinateur.
- 
- 3. Allumez le moniteur.

La boîte de dialogue flottante à l'écran doit apparaitre dans le cas ou le moniteur ne peut pas détecter le signal vidéo mais il<br>fonctionne correctement. En mode d'auto-test, la LED d'alimentation reste au vert. Suivant la

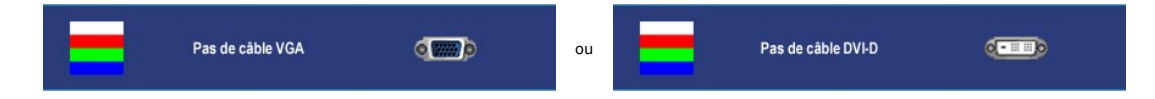

- 4. Cette boîte de dialogue apparaît également lors d'un fonctionnement système normal si le câble vidéo est déconnecté ou endommagé.
- 5. Éteignez votre moniteur et reconnectez le câble vidéo, puis allumez votre ordinateur et votre moniteur.

Si l'écran de votre moniteur reste vide après avoir effectué la procédure précédente, vérifiez votre contrôleur vidéo et le système d'ordinateur ; votre moniteur fonctionne correctement.

**REMARQUE :** La fonction de test auto n'est pas disponible pour les modes S-Video, vidéo composite et vidéo composante.

## <span id="page-39-2"></span>**Problèmes courants**

Le tableau suivant contient des informations générales relatives aux problèmes courants du moniteur.

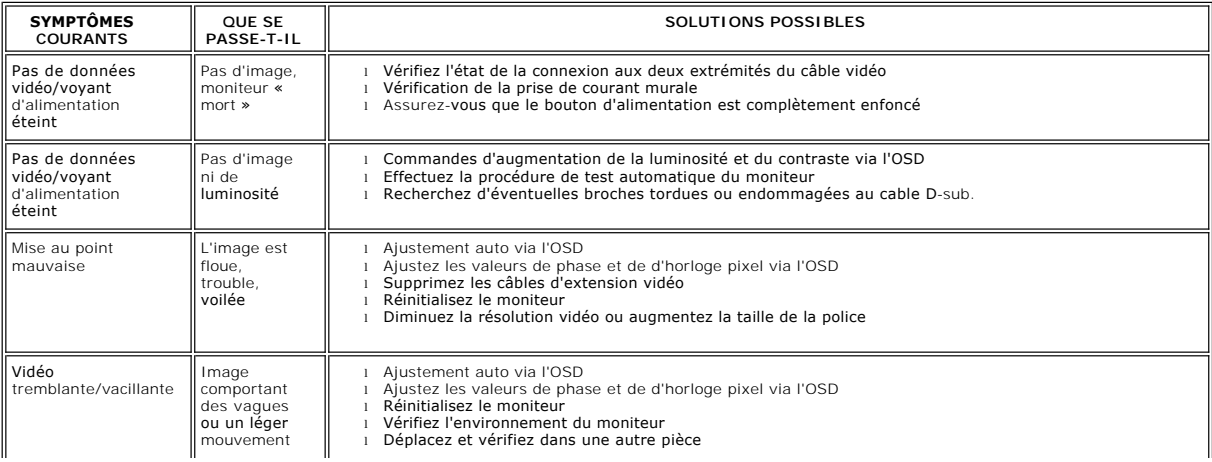

<span id="page-40-0"></span>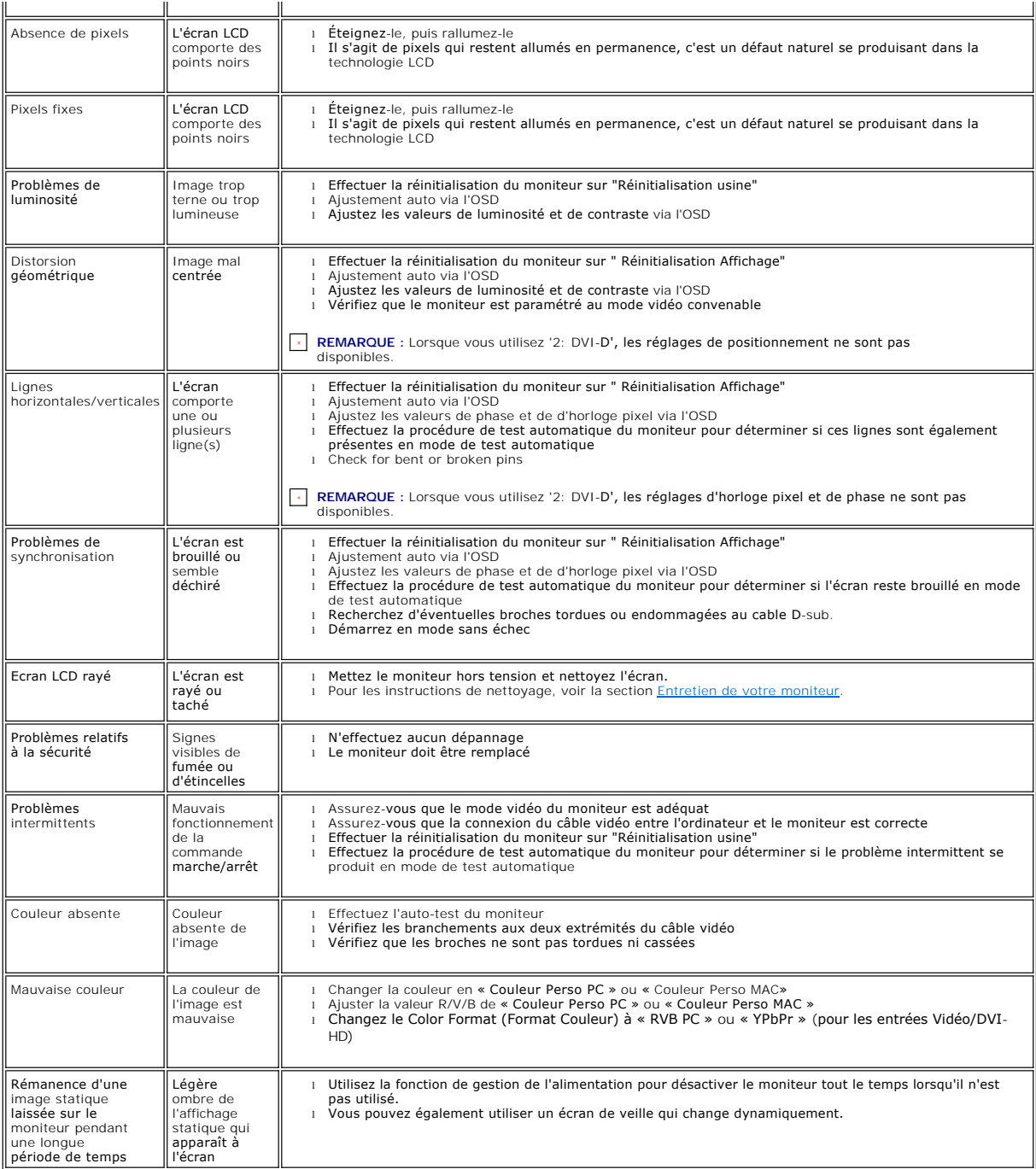

# <span id="page-40-1"></span>**Problèmes vidéo**

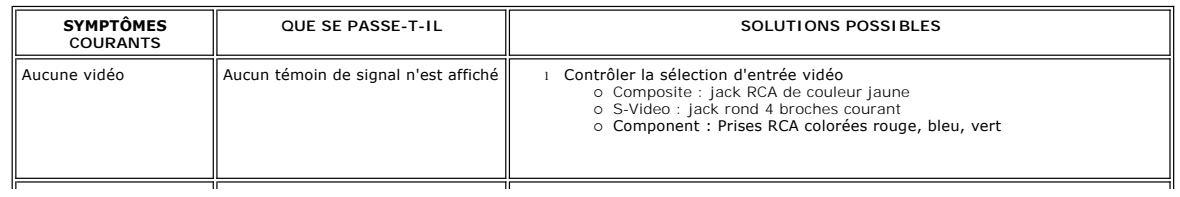

<span id="page-41-0"></span>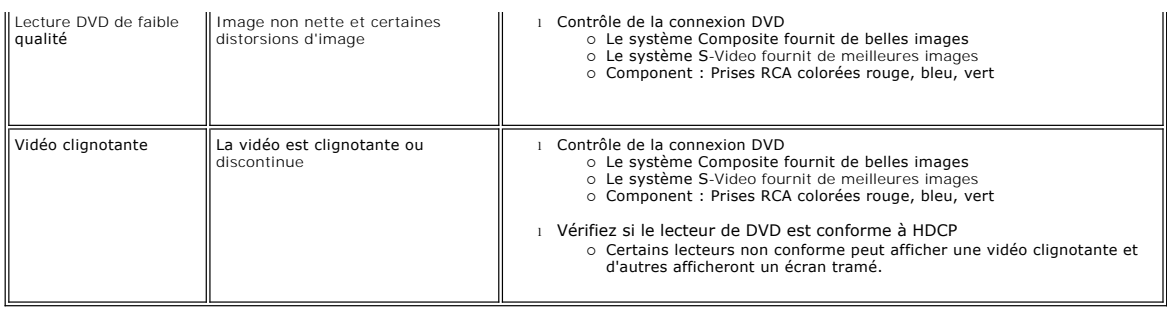

**REMARQUE :** Lors du choix de S-Video, vidéo composite, vidéo composante, la fonction de touche spéciale [Réglage automatique](file:///C:/data/Monitors/2707WFP/Fr/ug/setup.htm#Auto%20Adjust) n'est pas disponible.

# <span id="page-41-1"></span>**Problèmes spécifiques au produit**

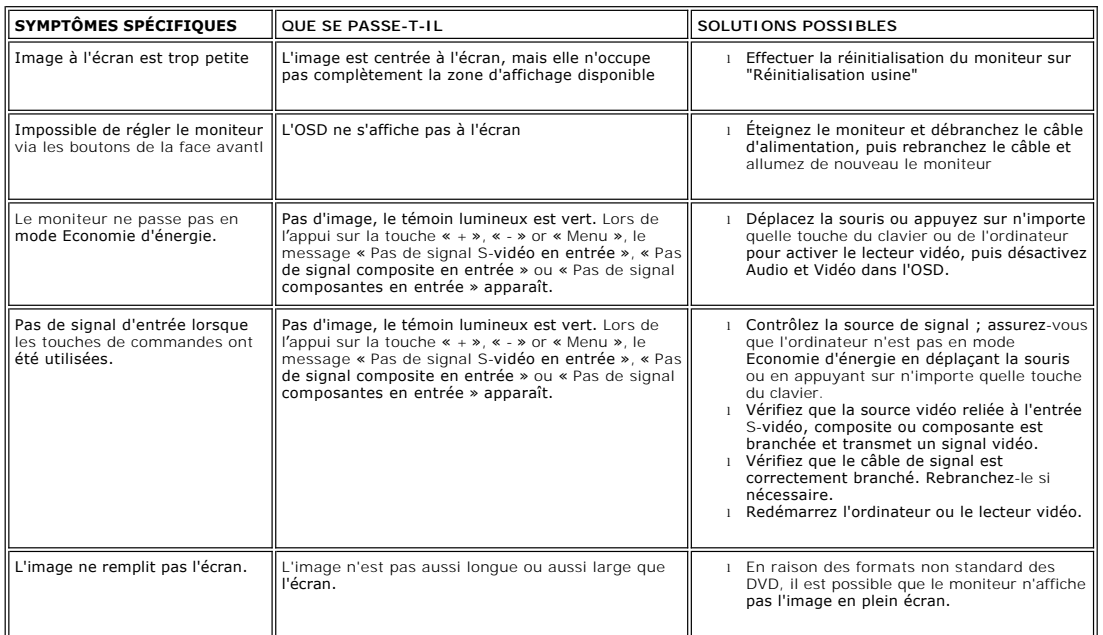

**REMARQUE :** Lors du choix du mode DVI-D, la fonction de touche spéciale [Automatique](file:///C:/data/Monitors/2707WFP/Fr/ug/setup.htm#Auto%20Adjust) n'est pas disponible.

# <span id="page-41-2"></span>**Problèmes spécifiques à l'USB (Universal Serial Bus)**

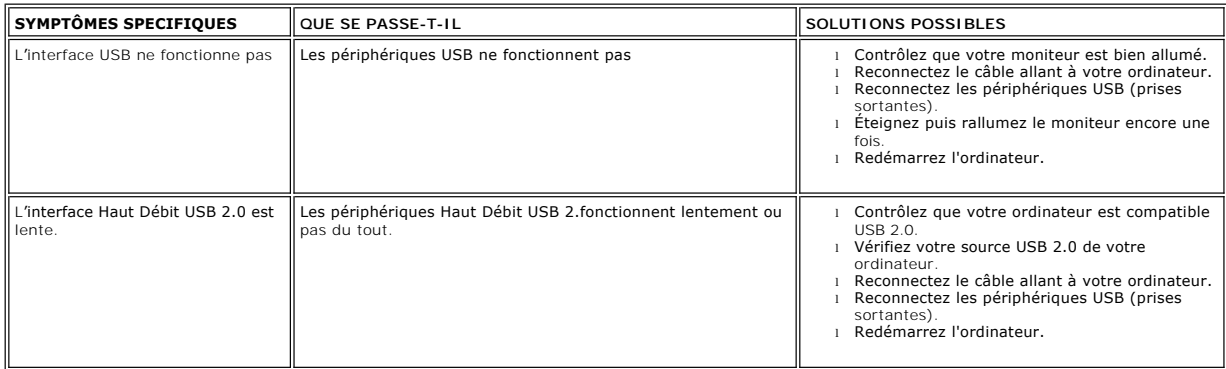

# <span id="page-42-1"></span><span id="page-42-0"></span>**Dell Soundbar (en option) - Dépannage**

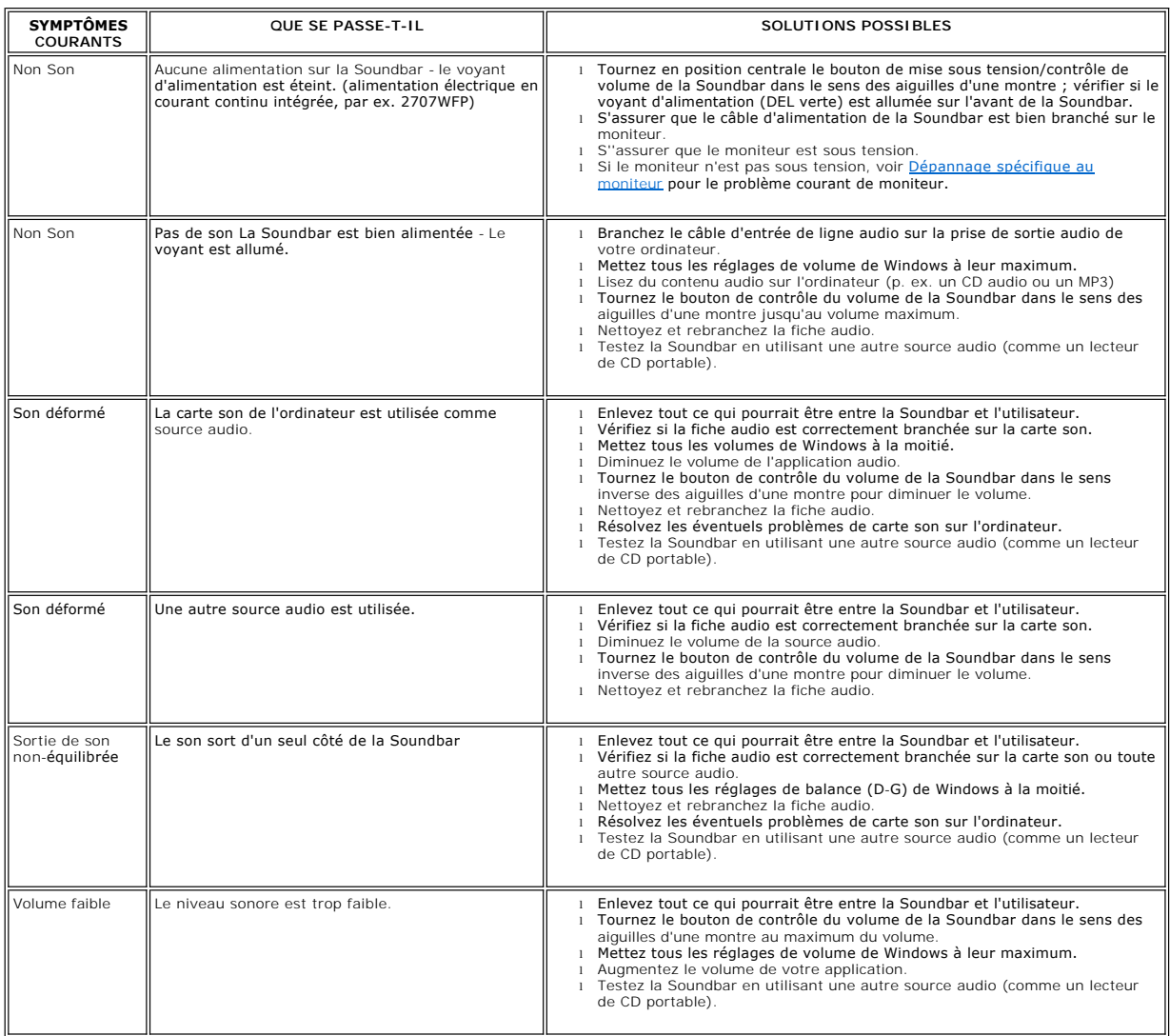

# <span id="page-42-2"></span>**Dépannage du lecteur de cartes**

**AVIS :** Ne retirez pas le périphérique pendant la lecture ou l'écriture sur le média. Ceci pourrait causer des pertes de données ou un dysfonctionnement du média.

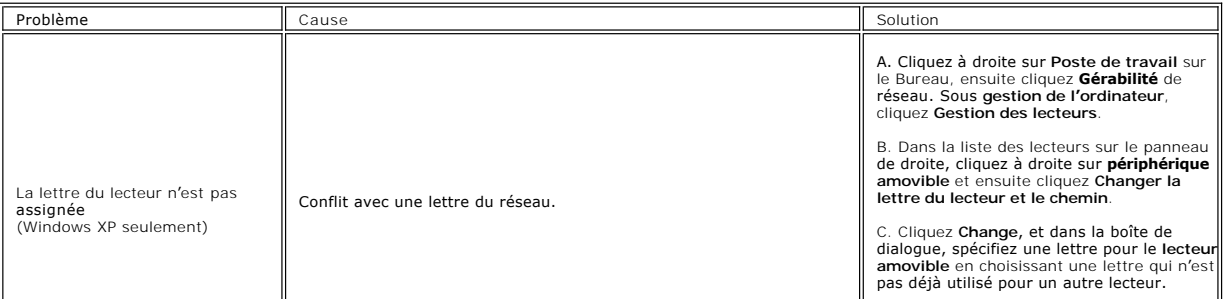

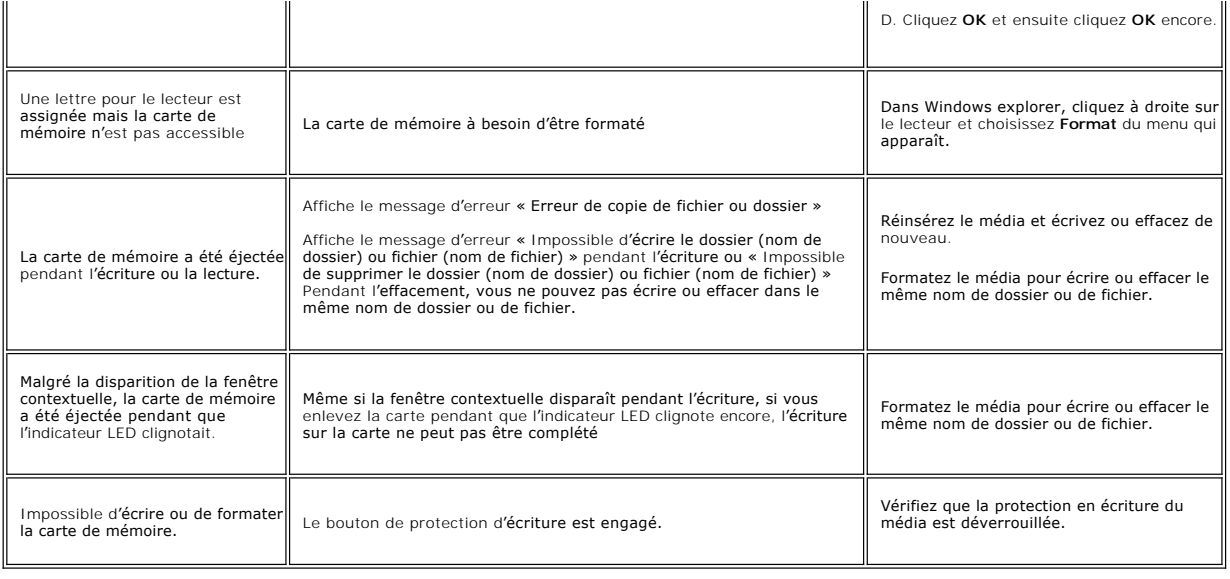

[Retour à la Page Sommaire](file:///C:/data/Monitors/2707WFP/Fr/ug/index.htm)

#### <span id="page-44-0"></span>**Utilisation de votre support de moniteur ajustable Guide Utilisateur du Moniteur à Ecran Plat Dell 2707WFP**

[Organisation des câbles](#page-44-1)

[Utilisation de l'inclinaison, extension verticale \(rotation\)](#page-44-2)

## <span id="page-44-1"></span>**Organisation des câbles**

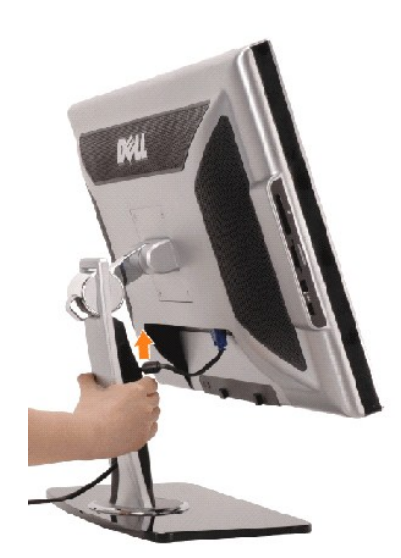

1. Tenez fermement le couvercle des câbles et poussez-le légèrement contre le support. Faites glisser le couvercle des câbles vers le haut pour le faire sortir du support.

2. Faites passer les câbles dans le trou en bas du support et branchez-les sur les connecteurs appropriés. Groupez les câbles en utilisant les clips de câble du support.

3. Remettez le couvercle des câble en le positionnant et le faisant glisser en position originale.

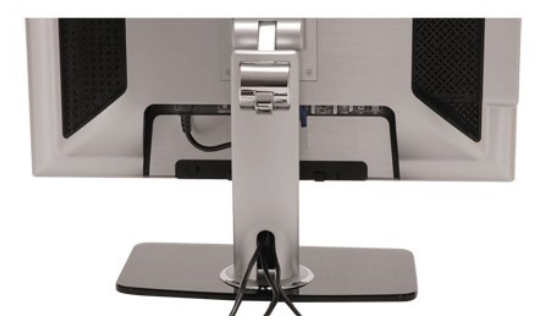

Après avoir connecté tous les câbles nécessaires à votre moniteur et votre ordinateur (voir <u>[Connexion de votre moniteur](file:///C:/data/Monitors/2707WFP/Fr/ug/setup.htm#Connecting%20Your%20Monitor)</u> pour la connexion des<br>câbles), utilisez le trou de gestion des câbles pour organiser soigneusement l

## <span id="page-44-2"></span>**Utilisation de l'inclinaison et extension verticale (rotation)**

#### **Incliner / Pivoter**

Avec ce piédestal intelligent, vous pouvez incliner et/ou faire pivoter le moniteur pour obtenir l'angle de visualisation le plus confortable.

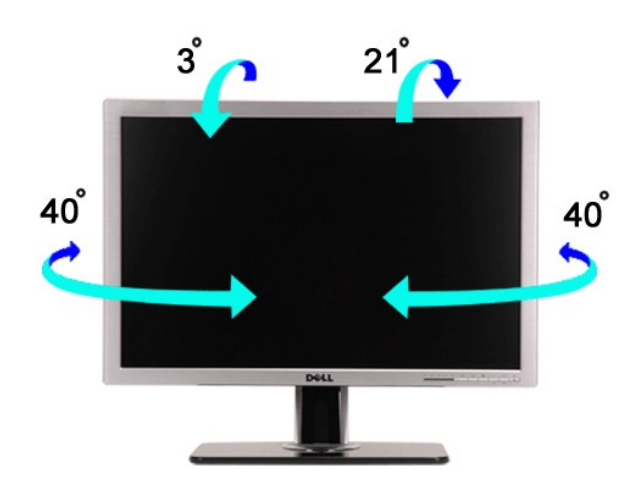

# **Amplitude de la hauteur**

La base peut être étendue verticalement de 90mm.

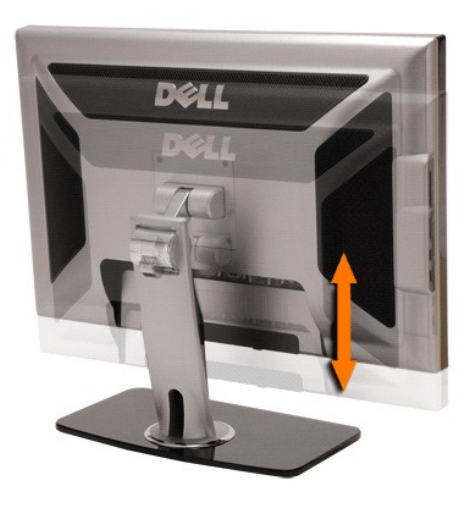

[Retour à la Page Sommaire](file:///C:/data/Monitors/2707WFP/Fr/ug/index.htm)